Документ подписан простой электронной подписью Информация о владельце: ФИО: Матвеев Александр Сергеевич Должность: И.о. начальника учебно-методического управления Дата подписания: 13.12.2023 14:42:27 Уникальный программный ключ:

<sup>49d4975072634 Федералвное ФОСударственное бюджетное образовательное учреждение</sup> высшего образования «Российский государственный аграрный университет – МСХА имени К.А. Тимирязева» (ФГБОУ ВО РГАУ-МСХА имени К.А. Тимирязева) ТЕХНОЛОГИЧЕСКИЙ КОЛЛЕДЖ

## **МЕТОДИЧЕСКИЕ УКАЗАНИЯ ПО ВЫПОЛНЕНИЮ САМОСТОЯТЕЛЬНЫХ РАБОТ**

**по МДК. 03.01 Геодезия с основами картографии и картографического черчения**

## **по МДК. 03.02 Компьютерная графика и землеустроительное топографическое черчение**

**специальность: 21.02.05 Земельно-имущественные отношения**

Форма обучения: очная

Москва, 2022

## Содержание

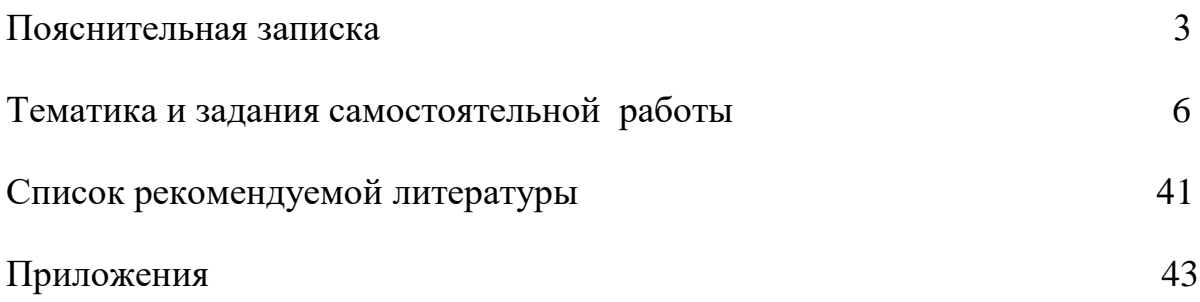

Методические рекомендации к выполнению внеаудиторной самостоятельной работы по профессиональному модулю ПМ.03 «Картографогеодезическое сопровождение земельно-имущественных отношений» включает МДК. 03.01 Геодезия с основание картографии и картографического черчения, МДК 03.02 Компьютерная графика и землеустроительное топографическое черчение предназначены для обучающихся по специальности 21.02.05 «Земельноимущественные отношения» (базовая подготовка).

Структура методических указаний определена последовательностью изучения профессионального модуля ПМ 03. «Картографо-геодезическое сопровождение земельно-имущественных отношений» МДК. 03.01 Геодезия с основание картографии и картографического черчения, МДК 03.02 Компьютерная графика и землеустроительное топографическое черчение.

Для каждой работы определены вопросы, которые необходимо осветить в самостоятельной работе, указана литература.

**Цель методических указаний** по выполнению внеаудиторной самостоятельной работы для студентов - оказание помощи обучающимся при выполнении самостоятельной внеаудиторной работы по профессиональному модулю ПМ 03. «Картографо-геодезическое сопровождение земельноимущественных отношений» МДК. 03.01 «Геодезия с основание картографии и картографического черчения», МДК 03.02 «Компьютерная графика и землеустроительное топографическое черчение» по специальности 21.02.05 «Земельно-имущественные отношения».

Самостоятельная работа может проходить в форме написания сообщений, конспектирование материала, решении задач, практических ситуаций и т.д.

Методические указания по планированию и организации внеаудиторной самостоятельной работы по профессиональному модулю позволяет расширить кругозор студентов в области познания своей будущей профессии.

*Целью самостоятельных работ* является формирование умений самостоятельной внеаудиторной работы студентов, необходимых в последующей учебной и профессиональной деятельности.

#### *Задачами СРС* являются:

- систематизация и закрепление полученных теоретических знаний и практических умений студентов, углубление и расширение теоретических знаний;

- формирование умений использовать нормативную, правовую, справочную документацию и специальную литературу;

- развитие познавательных способностей и активности студентов: творческой инициативы, самостоятельности, ответственности и организованности;

- формирование самостоятельности мышления, способностей к саморазвитию, самосовершенствованию и самореализации;

- развитие исследовательских умений;

- использование материала, собранного и полученного в ходе самостоятельных занятий на семинарах, на практических и лабораторных

3

занятиях, при написании курсовых и выпускной квалификационной работ, для эффективной подготовки к итоговым зачетам и экзаменам.

## **Количество часов, отведенных на внеаудиторную самостоятельную работу:**

МДК. 03.01 «Геодезия с основание картографии и картографического черчения» **–** 148 час.

МДК 03.02 «Компьютерная графика и землеустроительное топографическое черчение» **–** 30 час.

**Результатом освоения профессионального модуля** является овладение обучающимися видом профессиональной деятельности ПМ 03. «Картографогеодезическое сопровождение земельно-имущественных отношений», в том числе профессиональными (ПК) и общими (ОК) компетенциями:

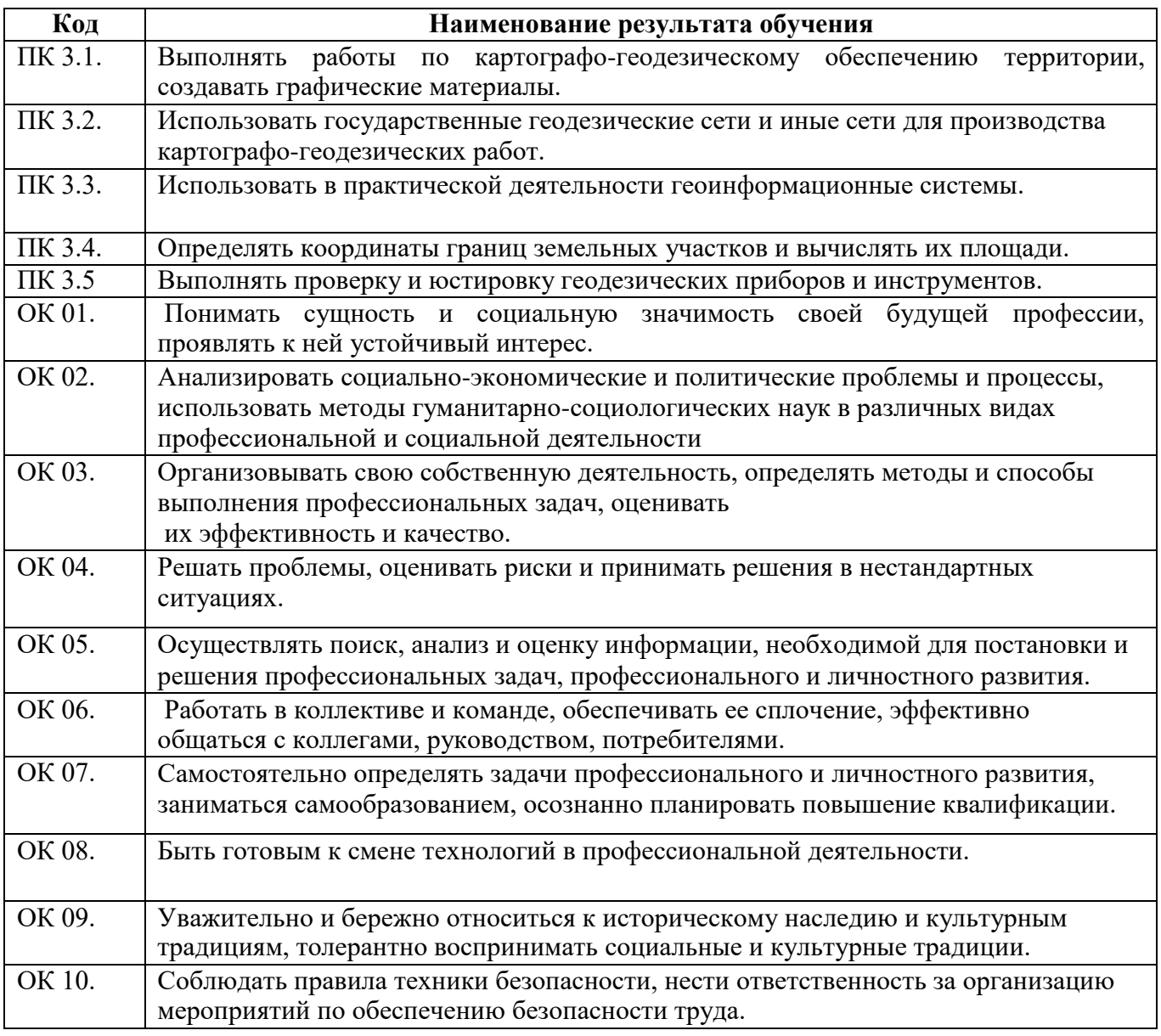

С целью овладения указанным видом профессиональной деятельности и соответствующими профессиональными компетенциями обучающийся в ходе освоения профессионального модуля должен

#### **Знать:**

**-** принципы построения геодезических сетей;

- основные понятия об ориентировании направлений;

- разграфку и номенклатуру топографических карт и планов;

- условные знаки, принятые для данного масштаба топографических (тематических) карт и планов;

- принципы устройства современных геодезических приборов;

- основные понятия о системах координат и высот;

- основные способы выноса проекта в натуру.

#### **Уметь:**

- читать топографические и тематические карты и планы в соответствии с условными знаками и условными обозначениями;

- производить линейные и угловые измерения, а также измерения превышения местности;

- изображать ситуацию и рельеф местности на топографических и тематических картах и планах;

- использовать государственные геодезические сети, сети сгущения, съемочные сети, а также сети специального назначения для производства картографо-геодезических работ;

- составлять картографические материалы (топографические и тематические карты и планы);

- производить переход от государственных геодезических сетей к местным и наоборот.

#### **Иметь практический опыт:**

выполнения картографо-геодезических работ.

## **2. Тематика и задания самостоятельной работы**

Внеудиторная самостоятельная работа выполняется по заданию преподавателя, с/без его непосредственного участия.

При предъявлении видов заданий на внеаудиторную самостоятельную работу преподаватель использует дифференцированный подход на индивидуальном уровне к студентам. Самостоятельная работа может осуществляться индивидуально по группам обучающихся в зависимости от цели, объема, конкретной тематики, уровня сложности, уровня умений обучающихся.

Перед выполнением студентом внеаудиторной самостоятельной работы преподаватель проводит инструктаж по выполнению задания, который включает: цель задания, его содержание, сроки выполнения, ориентировочный объем работы, основные требования к результатам работы, критерии оценки. В процессе инструктажа преподаватель предупреждает студентов о возможных типичных ошибках, встречающихся при выполнении задания.

После выполнения работы студент должен представить отчет о проделанной работе с полученными результатами и устно ее защитить.

*В домашнюю самостоятельную работу* студента входит подготовка ко всем видам аудиторных занятий: это работа с учебником и учебно-методическими материалами, электронными учебниками, в читальных и компьютерных залах, библиотеке. Объем этой части СРС расписан в рабочих программах дисциплин.

*Индивидуальная самостоятельная работа* (ИСР) Индивидуальная самостоятельная работа включает в себя: подготовку и сдачу текущего и итогового контроля; посещение консультаций преподавателей и подготовка к ним; самоконтроль студентом своих знаний и возможностей; дополнительные занятия и задания для адаптации или повышения уровня знаний.

## **Самостоятельная работа № 1 (18 час.) Тема 1.1. Общие сведения**

**Цель:** Поиск, изучение, анализ и конспектирование информации, необходимой для постановки и решения профессиональных задач; поиск, изучение, анализ и конспектирование информации, необходимой для постановки и решения профессиональных задач.

#### **Задание 1:**

1. Найти и изучить информацию по теме «Форма и размеры Земли» по учебной литературе и в электронных источниках.

2. Составить конспект по следующим разделам:

- форма Земли

- математическая фигура Земли

- эллипсоид Ф.Н. Красовского

- размеры земного эллипсоида  $(a, b, \alpha)$  3. Оформить чертеж земного эллипсоида.

## **Задание 2:**

1. Найти информацию по теме «Пункты Государственной геодезической сети» у учебной литературе и в электронных источниках.

2. Выполнить текстовое описание геодезического пункта

3. Распечатать изображение геодезического пункта.

## **Задание 3. Подготовить рефераты (доклады):**

Темы рефератов:

1) Исторический процесс в картографии;

2) Зарождение картографии у первобытных народов;

3) Картография в Античной Греции и Древнем Риме;

4) Картография в период раннего Средневековья;

5) Достижения арабской картографии;

6) Морские карты и атласы - портоланы;

7) Эпоха Великих географических открытий и Возрождение;

8) Эпоха европейских атласов;

9) Картография XVII- XVIII вв.;

10) Русская картография допетровских времен;

11) Русская картография в XVIII столетии. Петровская эпоха;

12) Русская картография в XIXв.;

13) Советская эпоха отечественной картографии;

14) Пути дальнейшего прогресса картографии в России и мире;

15) Цезарь Кассини- создатель первой в мире топографической карты;

16) Великий картограф Герхард Меркатор.

## **Самостоятельная работа № 2 (18 час.) Тема 1.2. Масштабы**

**Цель:** Закрепить новое умения практической работы по теме «Масштабы» **Задание 1:**

1. Выполнить работу над ошибками по практической работе по теме «Масштабы»

2. Повторить материал по теме «Масштабы» по конспекту или по учебной литературе

3. Доработать задания аудиторной практической работы по теме «Масштабы».

## **Задание 2. Подготовить рефераты (доклады):**

Темы рефератов:

1) Взаимодействие картографии с науками о Земле и планетах;

2) Взаимодействие картографии с социально- экономическими науками;

3) Взаимодействие картографии с логико – философскими науками;

4) Взаимодействие картографии с астрономо – геодезическими науками;

5) Взаимодействие картографии с математическими науками;

6) Взаимодействие картографии с техникой и автоматикой;

7) Взаимодействие картографии и дистанционного зондирования;

8) Взаимодействие картографии и геоинформатики;

9) Связи картографии с искусством.

## **Самостоятельная работа № 3 (18 час.) Тема 1.3. Ориентирование**

**Цель:** Закрепить новые знания лекционного теоретического урока по теме «Ориентирование»; отработка умений решения задач на ориентирование.

## **Задание 1:**

1. Выполнить работу над ошибками практической работы по теме

«Ориентирование, решение задач на ориентирование». Вычислить румбы направлений по известным азимутам. Вычислить азимуты направлений по известным румбам. Решить задачи на связь азимута, магнитного азимута, дирекционного угла. (по варианту)

2. Повторить материал по теме «Ориентирование» по конспекту или по учебной литературе

3. Выявить ошибочные вычисления и повторить вычисления практической работы по теме «Ориентирование, решение задач на ориентирование»

## **Задание 2:**

1. Выполнить работу над ошибками практической работы по теме «Вычисление дирекционных углов по ходу». Вычислить дирекционные углы по ходу при правых и левых углах поворота. Вычислить угол поворота по известным дирекционным углам (по варианту).

2. Повторить материал по теме «Ориентирование» по конспекту или по учебной литературе

3. Выявить ошибочные вычисления и повторить вычисления практической работы по теме «Вычисление дирекционных углов по ходу».

## **Задание 3. Подготовить рефераты (доклады):**

Темы рефератов:

- 1. История развития геодезии в России.
- 2. Развитие геодезического приборостроения.
- 3. Участие военных геодезистов в градусных измерениях.
- 4. История становления военно- топографической службы в России.
- 5. Астрономо- геодезические измерения В.Я. Струве и К.И. Теннера.
- 6. Геодезическая дуга Струве.
- 7. Парижский меридиан.
- 8. Обсерватория в Гринвиче.

9. Пулковская астрономическая обсерватория.

10. Михаил Сергеевич Молоденский- основатель новых направлений в области геодезии и геофизики.

11. Биография и деятельность в области геодезии Федора Васильевича Дробышева.

12. Биография и деятельность в области геодезии Феодосия Николаевича Красовского.

# **Самостоятельная работа № 4 (12 час.)**

## **Тема 1.4. Планы, карты**

**Цель:** Отработать умение оформления геодезических чертежей; отработать умения работы по карте с циркулем-измерителем и масштабной линейкой; научиться решать задачи по карте с расстояниями, горизонталями, отметками, превышениями, углами, уклонами; изучение международной номенклатуры деления топографических карт.

#### **Задание 1:**

1. Оформить план в горизонталях с высотой сечения 1м

2. Провести утолщенные горизонтали. Подписать горизонтали в 4-5 местах. Поставить бергштрихи

3. Оформит план тушью или линером в соответствии с требованиями «Условных знаков» и топографического черчения

#### **Задание 2:**

1. Выполнить работу над ошибками практической работы по теме «Определение координат по карте». Определить географические и плоские прямоугольные координаты точек на карте (по варианту) в масштабах 1:10000, 1:25000, 1:50000

2. Повторить материал по теме «Определение координат по карте» по конспекту или по учебной литературе

3. Выявить ошибочные вычисления и повторить вычисления практической работы по теме «Определение координат по карте».

#### **Задание 3:**

1. Выполнить работу над ошибками практической работы по теме «Задачи решаемые по топографической карте». Определить высоты горизонталей на карте, измерить дирекционные углы и правые по ходу на карте, определить высоты пикетов по горизонталям на карте, превышения между пикетами, горизонтальные проложения, уклоны.

2. Повторить материал по теме «Задачи решаемые по топографической карте» по конспекту или по учебной литературе

3. Выявить ошибочные вычисления и повторить вычисления практической работы по теме «Задачи решаемые по топографической карте».

#### **Задание 4:**

1. Оформить продольный и поперечный профили тушью или линером в соответствии с требованиями инженерной графики

#### **Задание 5:**

1. Оформить чертежи - схемы для получения листов топографических карт 1:1000000, 1:500000, 1:200000, 1:100000, 1:50000, 1:25000, 1:10000, 1:5000, 1:2000 в международной номенклатуре

2. Подписать на чертежах номенклатуру, масштаб, Δφ, Δλ, в каждой вершине φ, λ.

#### **Задание 6. Подготовить рефераты (доклады):**

Темы рефератов:

1) Карты: определение, элементы карты, свойства карты, принципы классификации карт;

2) Классификация карт по масштабу и пространственному охвату;

3) Классификация карт по содержанию;

4) Глобусы;

5) Атласы;

6) Рельефные карты;

7) Блок- диаграммы;

8) Анаглифические карты;

9) Карты - транспоранты;

10) Карты на микрофишах;

11) Цифровые карты;

12) Электронные карты;

13) Картографические анимации;

14) Фотокарты.

## **Самостоятельная работа № 5 (20 час.)**

## **Тема 1.5. Линейные измерения на местности**

Цель: систематизация и закрепление полученных теоретических знаний и практических умений, углубление и расширение теоретических знаний; формирование умений измерения длин линий лазерной рулеткой.

#### **Задание 1:**

С помощью лазерной рулетки измерить длину и ширину лаборатории. Установить лазерную рулетку и отражатель на штативы и измерить расстояние межу двух точек, указанных преподавателем.

*Технические характеристики лазерной рулетки Disto-A5.*

Лазерный безотражательный дальномер Disto-A5 фирмы Leica (Швейцария) предназначен для профессионального измерения расстояний.

- 1. Диапазон измерений расстояний от 0,05 до 200 м.
- 2. Точность измерений, до  $10 \text{ m} \pm 1,0 \text{ nm}, > 10 \text{ m} \pm 1,5 \text{ nm}.$
- $\cdot$  3. Для расстояний > 100 м следует использовать визирную пластину.
- 4. Температурный диапазон при измерениях от  $-10^{\circ}$ С до  $+50^{\circ}$ С.
- 5. Память 20 значений.
- 6. Вес 195 г.

Измерение от торца

Измерение от центра крепления

Измерение от переднего края

Установка времени измерения

Площадь, объем

## **Задание 2. Подготовить рефераты (доклады):**

Темы рефератов:

1. Методы построения плановых опорных геодезических сетей;

- 2. Высотные геодезические сети;
- 3. Знаки для закрепления геодезических сетей;
- 4. Классификация и технические характеристики геодезических сетей;
- 5. Построение опорных сетей спутниковыми методами;
- 6. Государственные плановые сети;
- 7. Современной состояние государственной геодезической сети;
- 8. Съемочные сети для топографических работ;
- 9. Специальные геодезические сети.

# **Самостоятельная работа № 6 (20 час.)**

## **Тема 1.6 Измерение углов на местности**

**Цель:** Закрепить знание устройства теодолита; Закрепить знания правил работы с геодезическими приборами; Отработать умение связывать измерения на местности, камеральные вычисления результатов полевых измерений и графические построения

## **Задание 1:**

1. Повторить типы отсчетных устройств теодолита по конспекту или по учебной литературе

2. Вычертить отсчеты по горизонтальному кругу по 3 типам теодолита, штриховой и 2 вида шкалового (письменный опрос)

#### **Задание 2:**

1. Повторить названия частей и винтов теодолита по конспекту, по учебной литературе, по паспорту теодолита

2. Перечислить названия частей и винтов теодолита (устный опрос) **Задание 4:**

1. Повторить правила работы с геодезическими приборами по конспекту или по учебной литературе

2. Рассказать правила работы с геодезическими приборами

## **Задание 4:**

1. Повторить типы отсчетных устройств теодолита по конспекту или по учебной литературе

2. Вычертить отсчеты по вертикальному кругу теодолита, с «+» и с «-» (письменный опрос)

#### **Задание:**

1. Оформить схему работ для определения неприступного расстояния на местности

2. Подписать на схеме результаты полевых измерений и результаты камеральных вычислений

## **Задание 2. Подготовить рефераты (доклады):**

Темы рефератов:

1. Электронная тахеометрическая съемка;

2. Топографическая съемка местности с применением геодезической спутниковой аппаратуры;

3. Воздушное лазерное сканирование;

4. Мобильное лазерное сканирование;

5. Наземное лазерное сканирование;

6. Топографическая съемка на основе лазерного сканирования.

1. Особенности тахеометрической съемки электронным тахеометром;

2. Применение электронных тахеометров в области межевания и землеустройства;

3. Применение электронных тахеометров для выполнения работ по изысканиям и строительству;

4. История развития электронных тахеометров;

5. Использование автоматизированных следящих систем для решения специальных задач.

## **Самостоятельная работа № 7 (20 час.)**

#### **Тема 1.7. Нивелирование**

**Цель:** закрепить знание отсчета по нивелирной рейке, устройства нивелира, знание и умение установки нивелира в рабочее положение, знания оформления журнала нивелирования в соответствии с требованиями инструкций по нивелированию

### **Задание:**

1. Повторить устройство нивелирной рейки, отсчета по рейке по конспекту или по учебной литературе

2. Вычертить отсчеты по прямой и перевернутой нивелирной рейке (письменный опрос)

## **Задание:**

1. Повторить названия частей и винтов нивелира по конспекту, по учебной литературе, по паспорту нивелира

2. Перечислить названия частей и винтов нивелира (устный опрос)

## **Задание:**

1. Повторить порядок установки нивелира в рабочее положение

2. рассказать и продемонстрировать порядок установки нивелира в рабочее положение (устный опрос с практической демонстрацией)

## **Задание:**

1. Оформить журнал нивелирования в 4 станции, выполненного бригадой, в соответствии с требованиями инструкций по нивелированию

2. Выполнить вычисления и оформить постраничный контроль журнала нивелирования в 4 станции в соответствии с требованиями инструкций по нивелированию

## **Задание 2. Подготовить рефераты (доклады):**

Темы рефератов

1. Фототеодолитная съемка;

2. Аэрофототопографическая съемка;

- 3. Комбинированная аэрофототопографическая съемка;
- 4. Стереотопографическая съемка;
- 5. Цифровые съемки;
- 6. Съемка наземными лазерными сканирующими системами.
- 1. Кадастровые съемки;
- 2. Межевание земельных участков;
- 3. Межевание земельных участков с помощью спутниковой системы;
- 4. Способы межевой съемки земельных участков;
- 5. Инвентаризация земель;
- 6. Вынос на местность границ земельных участков.

## **Самостоятельная работа № 8 (22 час.) Тема 1.8. Определение Р по карте**

**Цель:** Научиться определять площади по карте графическим методом по простым геометрическим фигурам и по палетке, определять площадь контура по карте планиметром

## **Задание:**

1. Выполнить работу над ошибками практической работы по теме «Определение площадей по карте графическим способом». Разбить контур на треугольники. Выполнить измерения оснований и высот в треугольниках. Вычислить P1 в м<sup>2</sup>, га. Выполнить оценку точности определения P контура. Определить Р контура по палетке.

2. Повторить материал по теме «Определение площадей по карте графическим способом» по конспекту или по учебной литературе

3. Выявить ошибочные вычисления и повторить вычисления практической работы по теме «Определение площадей по карте графическим способом».

## **Задание:**

1. Выполнить работу над ошибками практической работы по теме «Определение площади контура по карте планиметром». Выполнить измерения планиметром для определения Р контура. Вычислить Р контура.

2. Повторить материал по теме «Определение площадей по карте планиметром» по конспекту или по учебной литературе

3. Выявить ошибочные вычисления и повторить вычисления практической работы по теме «Определение площадей по карте планиметром».

## **Задание 2. Подготовить рефераты (доклады):**

Темы рефератов:

1. Предмет и задачи прикладной геодезии;

- 2. Связь прикладной геодезии с другими науками;
- 3. Инженерно- геодезические работы для строительства;
- 4. Проект инженерного сооружения и нормативные документы;
- 5. Основные научно- технические задачи прикладной геодезии;
- 6. Роль прикладной геодезии в современных условиях;

7. Современные приборы используемые для целей прикладной геодезии.

## 1. Проект производства геодезических работ;

2. Построение разбивочных сетей сооружения;

3. Геодезические работы при сооружении подземной части зданий;

4. Геодезические работы при возведении надземной части здания;

5. Геодезические работы на монтажном горизонте.

1.Организация наблюдений и характеристика деформаций;

2. Методы и схемы измерений вертикальных перемещений;

- 3. Способы нивелирования при измерениях деформаций;
- 4. Методы измерений горизонтальных перемещений;
- 5. Способы измерения кренов;

6. Особенности методики геометрического нивелирования короткими лучами;

7. Методы анализа устойчивости реперов высотной основы.

## **Самостоятельная работа № 9 (30 час.) МДК 03.02 Компьютерная графика и землеустроительное топографическое черчение**

## **Задание 1: Решение обратной геодезической задачи в программе Credo Dat**

**Цели:** 1. Изучить компьютерную программу CREDO.

2.Научиться решать обратную геодезическую задачу в программе Credo Dat

## **Порядок выполнения работы:**

1. Решить обратную геодезическую задачу в компьютерной программе CREDO Dat

## Ход работы

- 1. Открыть программу «CREDO» (на рабочем столе)
- 2. Открыть проект «CREDO» (листок)
- 3. Ввести исходные данные: (переход ячейки в ячейку «enter»)
- 1). Пункты НВО
- имя  $(A)$
- $\bullet$  X (по варианту)
- У (по варианту)
- тип Х, У (исходный)
- имя  $(B)$
- $\bullet$  X (по варианту)
- У (по варианту)
- тип Х, У (исходный)
- сохранить
- дать имя новому проекту

сохранить На поле справа должны появиться исходные пункты.

- 4. Расчеты
- ОГЗ для двух пунктов

 На поле слева должен появиться дополнительный листок «ОГЗ для двух пунктов»

Совместить курсор на экране с одним из исходных пунктов на поле справа

- Нажать левую клавишу мышки
- Совместить курсор на экране с другим исходным пунктом на поле справа

Нажать левую клавишу мышки

5. На дополнительном листке слева «ОГЗ для двух пунктов» появились значения

Дирекционный угол

Расстояние

Сравнить полученные значения со значениями, полученными в предыдущей практической работе.

## **Задание 2: Уравнивание теодолитного хода в программе Credo Dat**

**Цель:** 1. Научиться вводить исходные данные для уравнивания теодолитного хода в программе Credo Dat 2. Научиться выполнять уравнивание теодолитного хода в программе Credo Dat

## **Порядок выполнения работы:**

1 Выполнить уравнивание теодолитного хода в программе Credo Dat. Ход работы

1. Открыть программу «CREDO» (на рабочем столе)

2. Открыть проект «CREDO» (листок)

3. Ввести исходные данные: (переход ячейки в ячейку «enter») **«** Вкладка «Пункты ПВО»

- $\bullet$  Имя (название пункта В)
- $\bullet$  X (значение XB)
- У (значение УВ)
- Тип ХУ (Исходный
- $\bullet$  Имя (название пункта С)
- $\bullet$  X (значение XC)
- У (значение УС)
- Тип ХУ (Исходный
- сохранить
- дать имя новому проекту

В графическом окне должны появиться пункты (возможно изменение масштаба).

Вкладка «Дирекционные углы»

- пункт  $(A)$
- цель  $(B)$
- дирекционный угол (градусы, минуты, секунды вводить через пробел)
- класс (Теодолитный ход)
- пункт $(C)$
- цель  $(D)$
- дирекционный угол
- класс
- сохранить
- Вкладка «Теодолитный ход»
- $\bullet$  пункт  $A$
- пункт В
- горизонтальный угол βВ
- расстояние dВ-1
- $\bullet$  пункт 1
- горизонтальный угол β1
- и так далее в соответствии с вариантом
- $\bullet$  пункт С
- горизонтальный угол βС
- пункт D
- 4. Обработать информацию:
- Меню «Расчеты»
- предобработка
- расчет

Меню «Расчеты»

- уравнивание
- $\bullet$  расчет

После уравнивания в графическом окне вокруг каждого из уравненных пунктов появляются эллипсы ошибок, которые обозначают вероятнейшее положение пункта. 5. Вывод результатов на экран Меню «Ведомости»

- ведомость координат
- Меню «Ведомости»
- характеристики теодолитных ходов.

## **Задание 3**: **Вычисление нивелирование в программе Credo Dat**

**Цель:** 1. Научиться вводить исходные данные для уравнивания нивелирного хода в программе Credo Dat

2. Научиться выполнять уравнивание нивелирного хода в программе Credo Dat Задание:

1 Выполнить уравнивание нивелирного хода в программе Credo Dat.

## **Порядок выполнения работы:**

- 1. Открыть программу «CREDO» (на рабочем столе)
- 2. Открыть проект «CREDO» (листок)
- 3. Ввести исходные данные: (переход ячейки в ячейку «enter»)
- 1). Пункты НВО
- имя  $(Rp_1)$
- $\bullet$  H,  $M$
- тип Н (исходный)
- сохранить
- дать имя новому проекту
- сохранить
- 2). Нивелирные ходы
- пункт  $(Rp_1)$  «enter»

• превышение hch (hcp для промежутка от  $Rp_1$  до пикета 0 из журнала нивелирования)

• расстояние d  $_{\rm Rp1-nk0}$ 

 $\bullet$  пункт ПКО

• превышение hch ( $h_{cp}$  для промежутка от пикета 0 до пикета 1 из журнала нивелирования)

- расстояние  $d_{\text{nk0-nk1}}$
- пункт ПК1

• превышение  $h_{ch}$  ( $h_{cn}$  для промежутка от пикета 1 до пикета 2 из журнала нивелирования)

- расстояние  $d_{\text{IR1-IR2}}$
- и так далее
- $\bullet$
- $\bullet$  пункт  $(Rp_2)$
- 3). Расчеты
- предобработка
- расчет
- 4). Расчеты
- уравнивание
- расчет
- 5). Ведомости
- ведомость нивелирных ходов
- характеристики нивелирных ходов

# **Задание 4: Таблицы в чертежах AutoCAD.**

## **Цель работы:**

- 1. Начертание шрифта, текстовые стили, работа со шрифтами
- 2. Многострочный текст. Создание таблиц на чертежах

**Оборудование, технические средства и инструменты:** 

Компьютеры с установленной программой

## **Порядок выполнения работы:**

## **Таблицы в Автокаде: создание и вставка**

Создание таблиц в Автокаде – обязательный этап оформления проекта, вплоть до того, что [штамп,](https://infourok.ru/go.html?href=http%3A%2F%2Fautocad-specialist.ru%2Frisovanie%2Fformaty-ramki-dlia-autocad-shtamp.html) который в соответствии с ГОСТ 2.104-68 должен присутствовать на каждом чертеже, также есть таблица. См. видео-урок "Новый алгоритм [оформления в](https://infourok.ru/go.html?href=https%3A%2F%2Fwww.youtube.com%2Fwatch%3Ftime_continue%3D7%26v%3DTSYUjhwQ-5k) AutoCAD".

Так как же создать таблицу в Автокаде? Прежде чем ответить на этот вопрос учтите, что самая распространенная ошибка при создании таблицы AutoCAD –это рутинный ручной подход вычерчивания данного элемента чертежа

с помощью стандартных примитивов ( [отрезков,](https://infourok.ru/go.html?href=http%3A%2F%2Fautocad-specialist.ru%2Frisovanie%2Fotrezok-v-avtokade.html) [полилиний](https://infourok.ru/go.html?href=http%3A%2F%2Fautocad-specialist.ru%2Frisovanie%2Fpoliliniya-v-autocad.html) и т.д.), а также заполнение строк и столбцов с помощью многострочного или однострочного текста.

Поэтому давайте раз и навсегда разберем, как сделать таблицу в Авткоаде быстро и правильно и при этом максимально автоматизировать процесс!

## **Как создать таблицу в Автокаде.**

Таблицы Авткоад (спецификации) – сложный объект чертежа, данные в котором упорядочены в виде строк и столбцов. Сразу же на примере рассмотрим, как создать таблицу Автокад. Одноименная команда находится на вкладке Аннотации – панель «Таблицы». В качестве примера рассмотрена таблица в Авткоаде 2015.

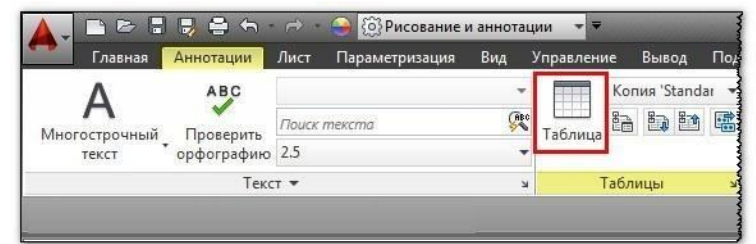

## *AutoCAD создание таблиц*

Откроется диалоговое окно «Вставка таблицы», в котором следует указать ряд параметров, отвечающих за внешний вид и стиль таблицы в Автокаде, а также отдельных ее ячеек (см. рис.).

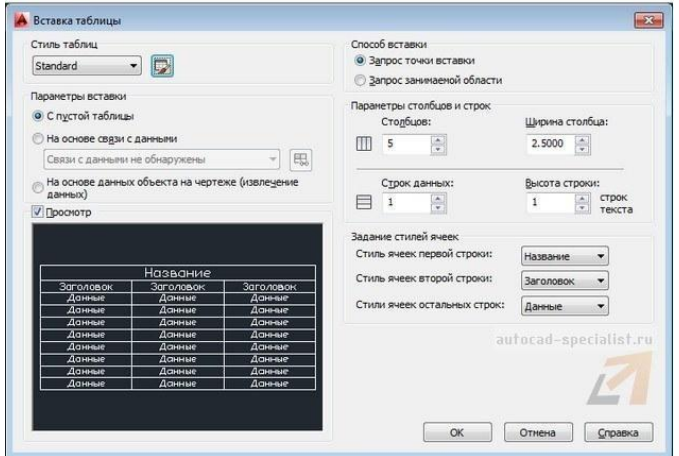

## *Вставка таблицы в AutoCAD*

Таблицу можно создать пустую (с нуля) или же на основе существующего файла Excel посредством [установления связи.](https://infourok.ru/go.html?href=http%3A%2F%2Fautocad-specialist.ru%2Foformlenie%2Fvstavka-tablitsy-excel-v-autocad.html)

Дальнейшие действия интуитивно понятны: в первую очередь следует указать количество строк и столбцов, затем задать стили ячеек, а также параметры вставки таблицы в чертеже. Более подробно описывать это нет смысла, просто откройте AutoCAD и на практике проработайте материал. После выполнения всех настроек в соответствии с ТЗ можно вставить таблицу в Автокад.

Результат создания и заполнения таблицы может выглядеть следующим образом:

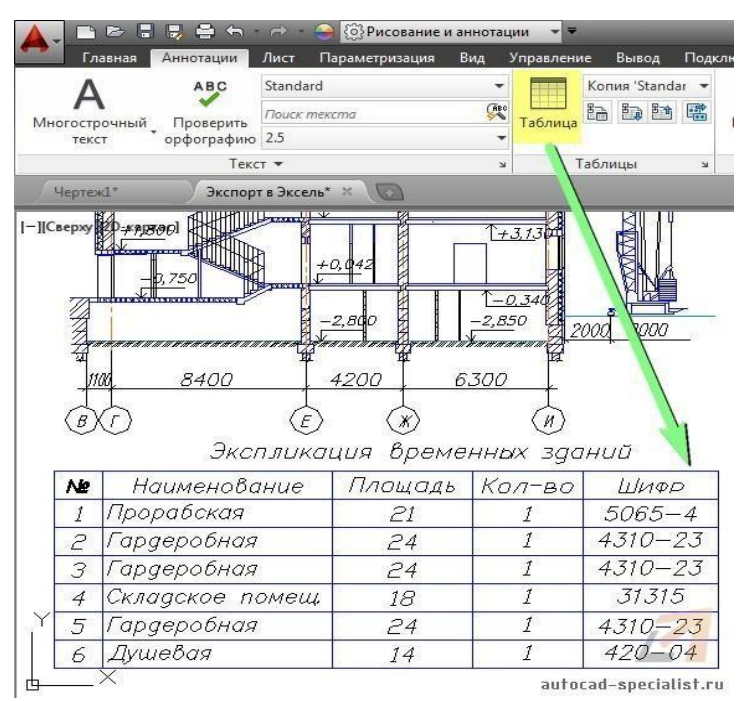

## *Вставка таблиц в Автокад (пример)*

Вставить таблицу в Автокаде можно двумя способами: графически (указать мышкой точку вставки в рабочей области) или с помощью указания точных координат X,Y через командную строку/динамический ввод.

Связи между таблицами в Автокаде и Excel

Таблицы AutoCAD хоть и подразумевают какой-то счет (т.е. формулы в таблицах Автокада можно использовать для выполнения простейших арифметических операций), но намного удобнее работать в Excel – там все просто, быстро и отлажено годами, а главное - намного шире функционал. Поэтому самый оптимальный вариант – связывать данные с внешними файлами (ознакомьтесь с более подробным материалом про то, как [вставить](https://infourok.ru/go.html?href=http%3A%2F%2Fautocad-specialist.ru%2Foformlenie%2Fvstavka-tablitsy-excel-v-autocad.html) таблицу Excel [в Автокад\)](https://infourok.ru/go.html?href=http%3A%2F%2Fautocad-specialist.ru%2Foformlenie%2Fvstavka-tablitsy-excel-v-autocad.html).

Одно из важнейших преимуществ такой связи следующее: после внесения изменений в связанной таблице (в AutoCAD или Exсel) данные можно обновить с учетом внесенных поправок.

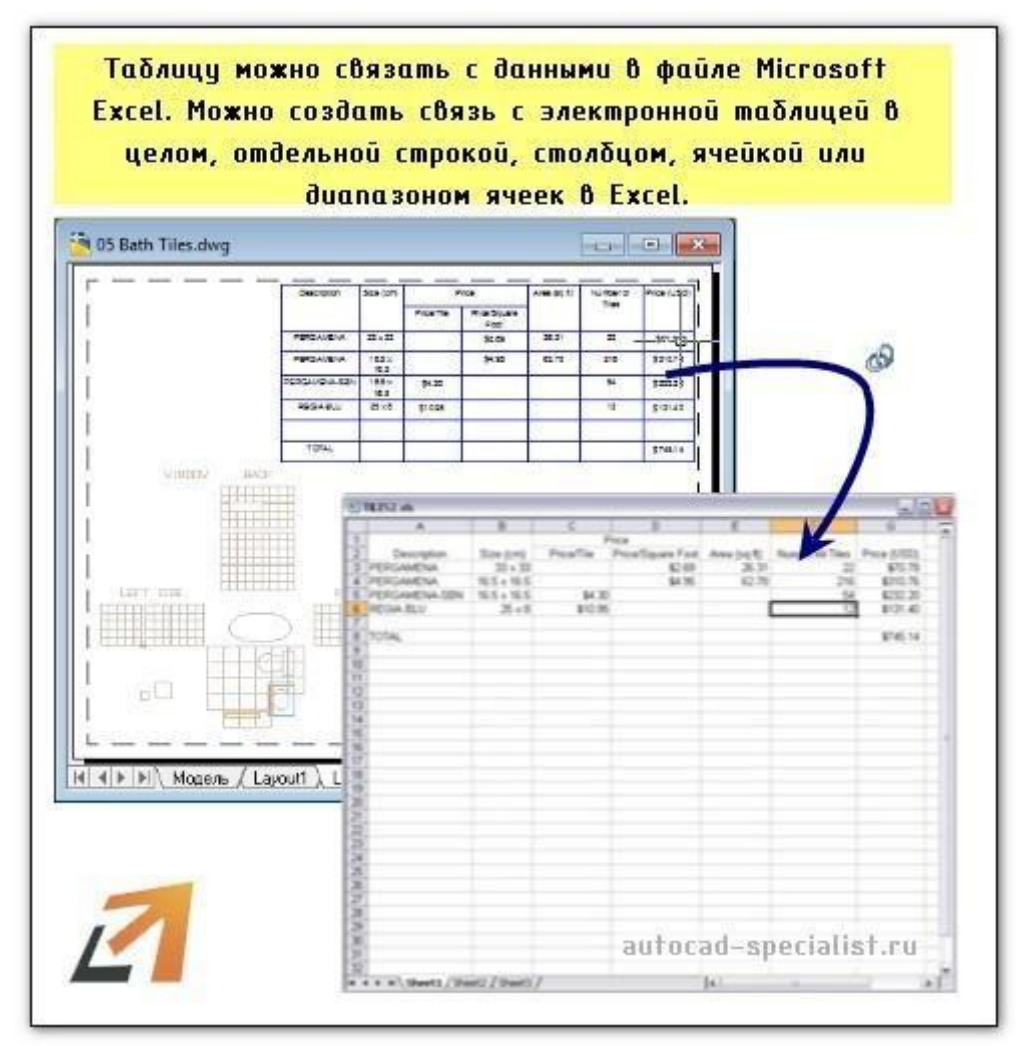

*Вставка таблицы в Автокад из Excel*

## **Задание 5: Трехмерное проектирование в AutoCAD.**

## **Цель работы:**

1. Стандартные тела

2. Создание твердотельных объектов путем «выдавливания» двухмерного объекта

3. Просмотр трехмерных моделей в AutoCAD.

4. Объединение объектов, вычитание объектов, пересечение объектов.

5. Формирование разрезов твердотельных объектов

**Оборудование, технические средства и инструменты:** 

Компьютеры с установленной программой

## **Порядок выполнения работы:**

## **3D рабочее пространство в Автокаде**

3D моделирование в Автокад начинается со смены рабочего пространства и выбора подходящего вида (изометрии).

По умолчанию в последних версиях программы стоит рабочее пространство «2D рисование и аннотации», которое не подходит для трехмерного моделирования. Его следует изменить на 3D-моделирование. Про смену рабочего

пространства более подробно можете прочитать в статье [«Рабочее пространство](https://infourok.ru/go.html?href=http%3A%2F%2Fautocad-specialist.ru%2Finterfejs%2Fsmena-rabochego-prostranstva.html) AutoCAD - [как им правильно управлять?»](https://infourok.ru/go.html?href=http%3A%2F%2Fautocad-specialist.ru%2Finterfejs%2Fsmena-rabochego-prostranstva.html).

Чтобы сменить рабочее пространство нужно нажать на шестеренку либо в верхнем левом углу программы, либо в правом нижнем углу, как показано на рис.

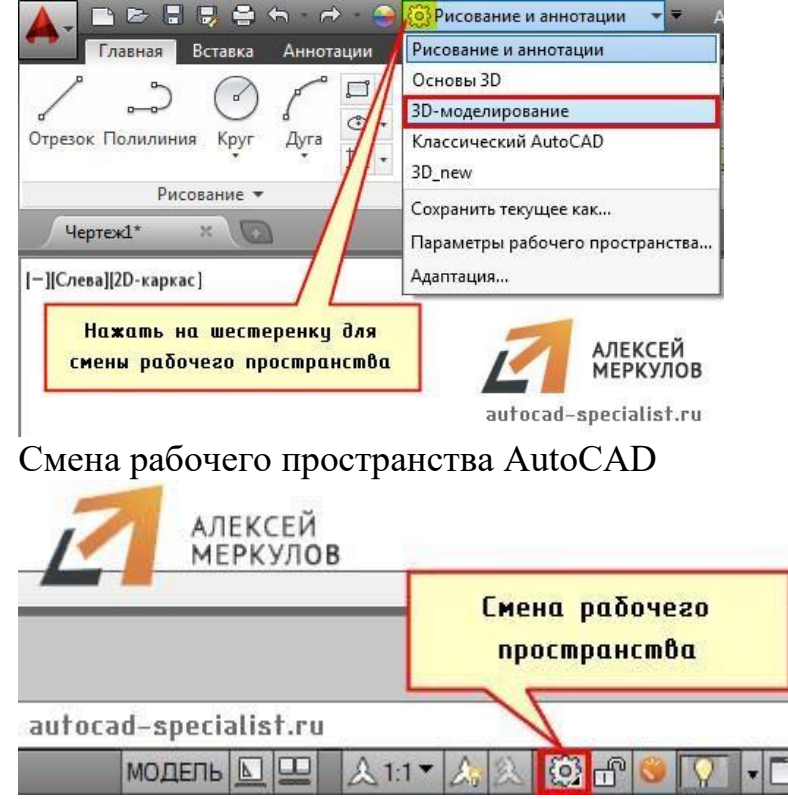

Смена рабочего пространства AutoCAD (строка состояния)

**После смены рабочего пространства на ленте-палитре появляются вкладки, панели и команды для работы с 3D объектами.** Но вот графическое пространство остается неизменным. Как видно, отсутствует ось Z. На самом деле, ось Z есть. Просто она направлена как бы от нас и проецируется в точку, поэтому мы ее не видим.

Самый быстрый способ «попасть» в трехмерное пространство – это зажать Shift + колесико мыши. Активизируется команда 3D ОРБИТА, которая позволяет перемещаться вокруг объектов не изменяя их местоположение.

Такой подход не самый правильный, но наглядный, быстрый и достаточно удобный. Так же изменить ориентацию осей можно выбрав в левом верхнем углу рабочего пространства один из видов изометрий.

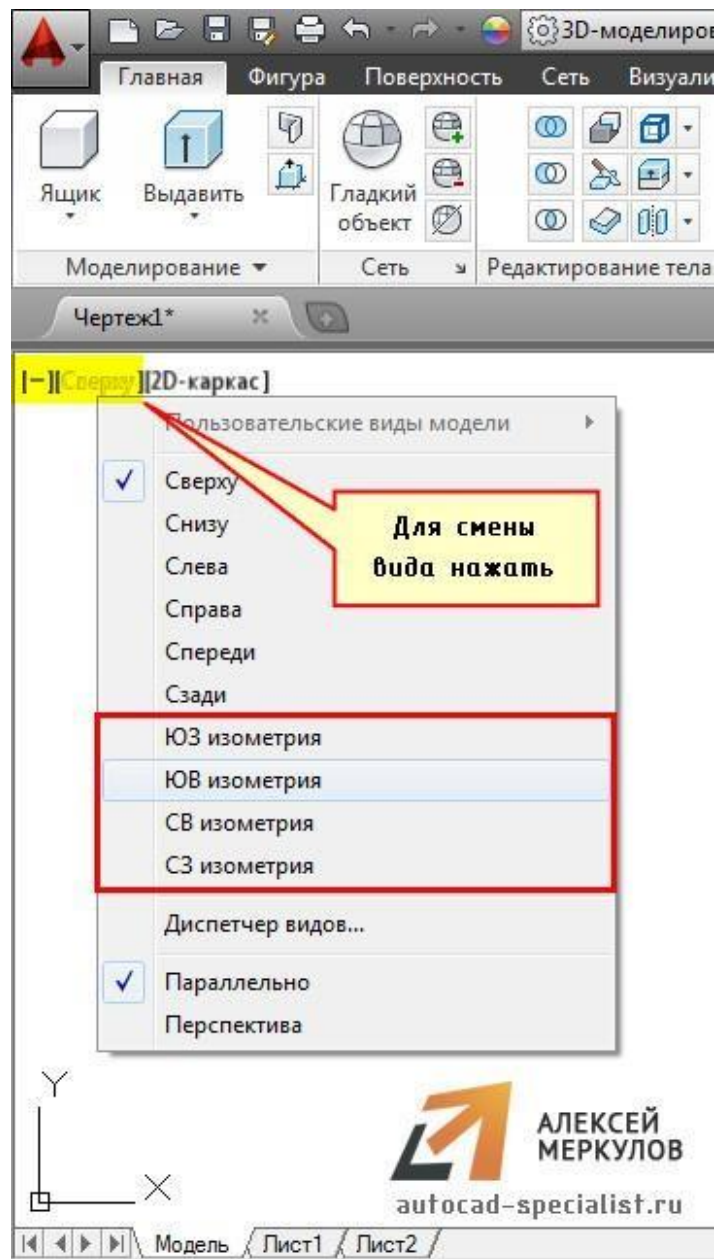

Смена вида в рабочем пространстве AutoCAD

**Видовой куб – альтернативный вариант навигации в трехмерном пространстве.** Нажимая на его ребра, грани или углы, вы переключаетесь между стандартными и изометрическими видами модели.

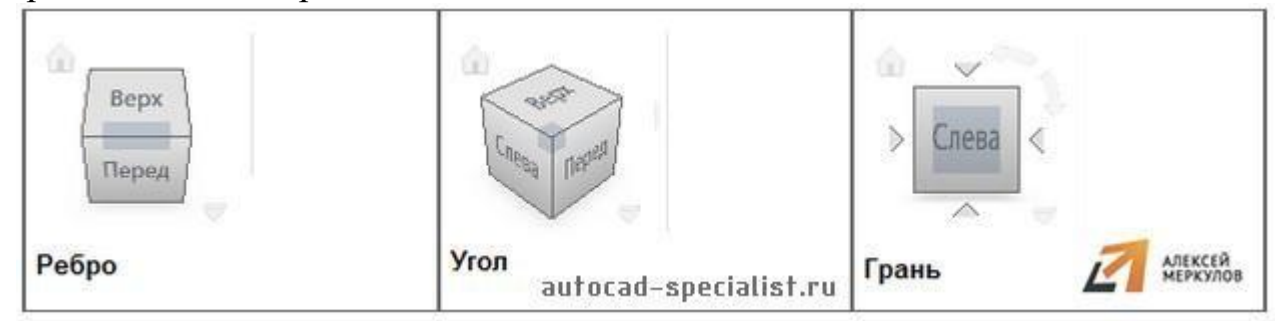

## Видовой куб AutoCAD

Ну и еще один вариант, это перейти на вкладку «Вид», выбрать панель «Виды» и там в выпадающем списке можно выбрать стандартные виды графического пространства.

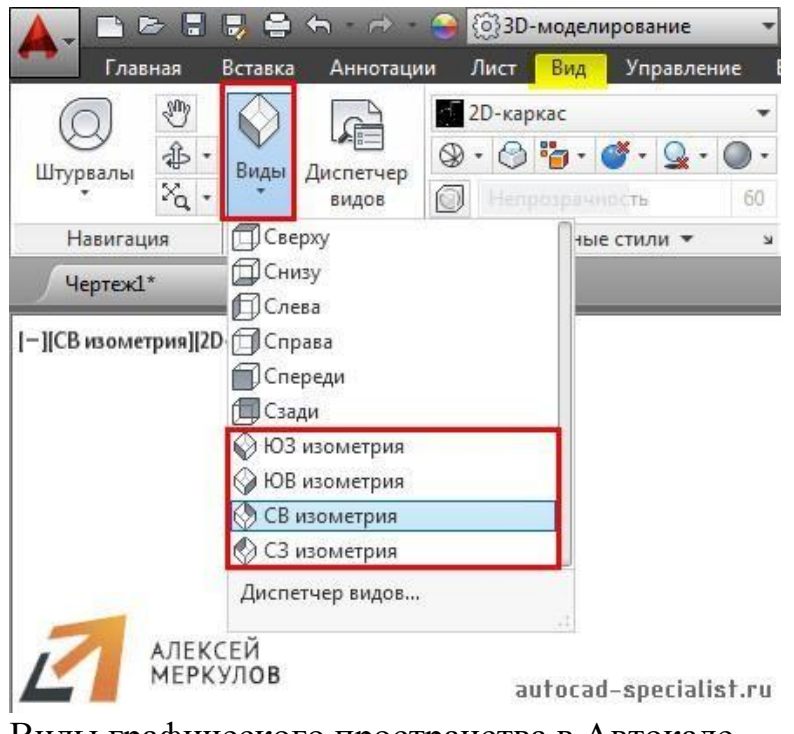

Виды графического пространства в Автокаде

## **Построение 3d моделей в AutoCAD. Общие принципы**

Существует два принципиально разных подхода к созданию трехмерных объектов:

# - используя стандартные 3d примитивы (ящик, сфера, конус и т.д.);

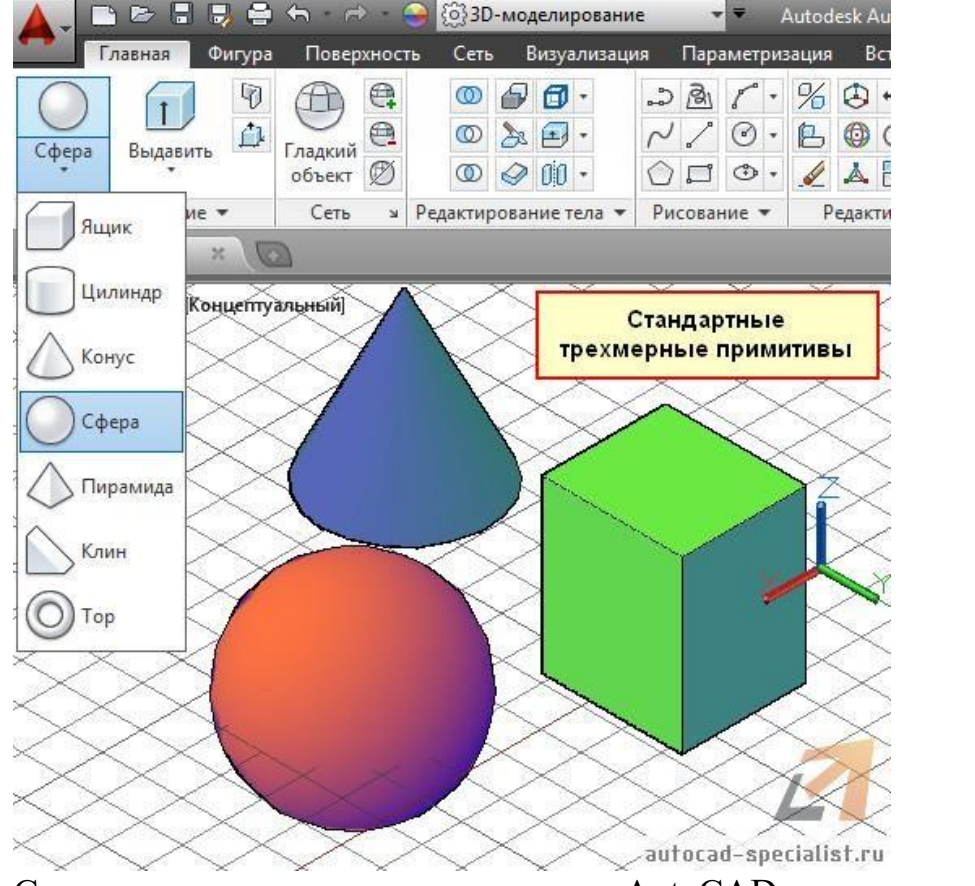

Стандартные трехмерные примитивы AutoCAD

- преобразуя плоский чертеж (2d объекты) в трехмерные, посредством использования соответствующих команд («Выдавить», «Сдвиг» и др.)

Перевести чертеж [из 2d в 3d Автокад](https://infourok.ru/go.html?href=http%3A%2F%2Fautocad-specialist.ru%2Fvideo-uroki-autocad%2Fsozdanie-3d-modeli-v-autocad.html) не составляет труда. Достаточно следовать четкому алгоритму.

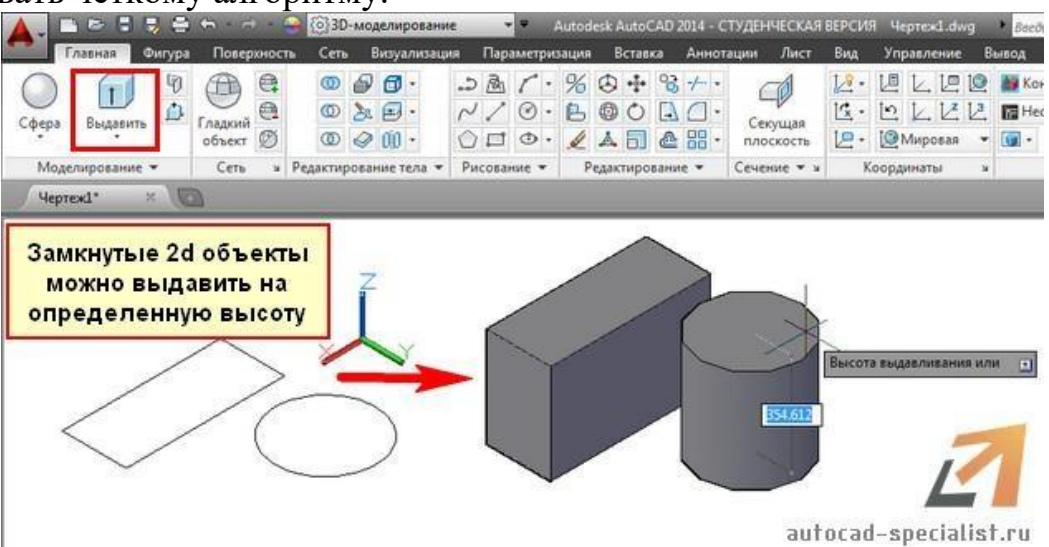

Создание трехмерных объектов в AutoCAD из 2D

В заключении хочется отметить, что **3д чертежи в Автокаде позволяют реализовать проекты различной сложности и в различных сферах**, будь то архитектура, ландшафтный дизайн или геодезия.

При этом программа AutoCAD 3d работает по одним и тем же принципам, в независимости от области применения.

Поэтому достаточно один раз понять, как выполняется трехмерное моделирование в AutoCAD и пользоваться этим всегда.

#### **Команда AutoCAD "Выдавить"**

Создание 3d моделей в AutoCAD позволяет решить ряд проблем. Так, **любую модель в AutoCAD из 3d в 2d можно перевести в считанные секунды** и, тем самым, получить связанные плоские проекции определенной сложности. Но, и 3д модели Автокад можно создавать из двухмерных примитивов. Давайте рассмотрим данную концепцию подробнее.

#### **Как в Автокаде сделать 3д**

В данном уроке сосредоточимся на построении твердотельных объектов. Как уже упоминалось есть несколько подходов создания 3D модели Автокад:

1-й подход – создание объектов из примитивов .

2-й подход – создание 3D объектов из плоских примитивов с помощью инструментов «Выдавить», «Лофт», «Вращать» и «Сдвиг» (**преобразовывать из 2d в 3d Автокад**).

Данные инструменты очень мощные и позволяют создавать универсальные объекты практически любой геометрии. Поэтому давайте рассмотрим, как в AutoCAD 3d модели создавать с помощью перечисленных инструментов.

#### **Создание 3d моделей в AutoCAD. Инструмент «Выдавить»**

Принцип работы данного инструмента очень прост: достаточно начертить плоский примитив и затем задать ему параметр «Высота».

Итак, рассмотрим на конкретном примере. Используя стандартные 2D примитивы, создадим профиль произвольной формы (в нашем примере возьмем окружность).

ПРИМЕЧАНИЕ: Обязательно условие, чтобы команда «Выдавить» выполнилась корректно и в результате получился твердотельный объект, кривая должна быть замкнутая! С такими примитивами как «Круг», «Прямоугольник» или замкнутая «Полилиния» у вас не возникнет проблем. А вот если плоский объект состоит из отдельных отрезков, даже если они представляют собой замкнутый объект, то необходимо выполнить дополнительное их слияние, используя команду «Область», «Контур» или «Соединить». В противном случае, программа AutoCAD 3d создаст объект-поверхность. А так как речь идет о твердотельных телах нам данный вариант не подходит.

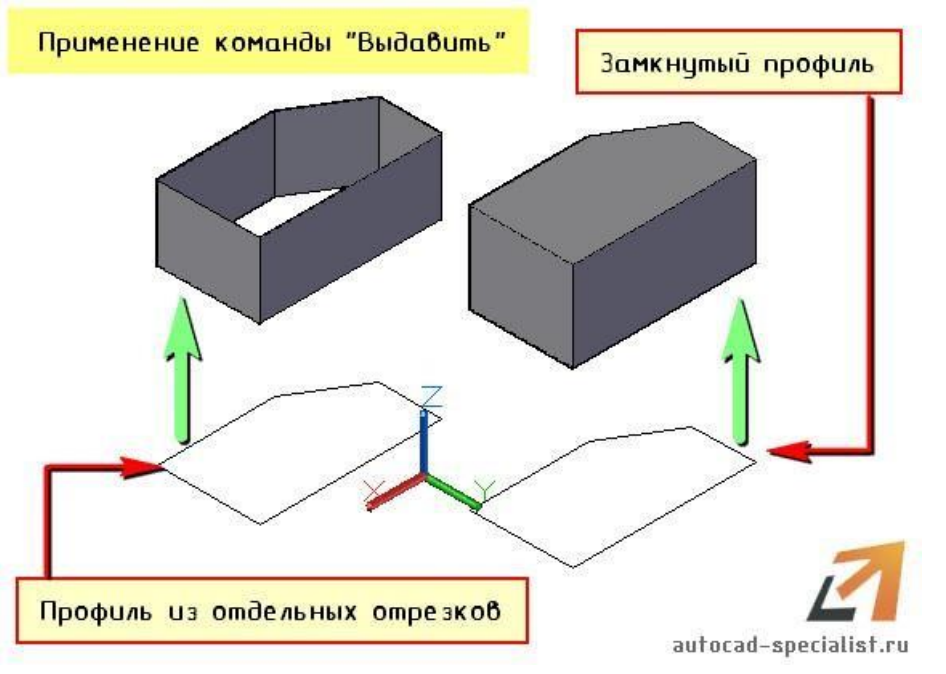

Применение команды AutoCAD «Выдавить»

Далее выбираем команду «Выдавить» на вкладке «Главная», панель «Моделирование».

Ну, а дальше, как всегда, читаем и пошагово выполняем запросы командной строки:

1. Выбрать объект для выдавливания (наш замкнутый 2D профиль).

2. Выбрать один из режимов (по умолчанию необходимо задать высоту).

Результат применения различных режимов команды «Выдавить» продемонстрирован на рис.

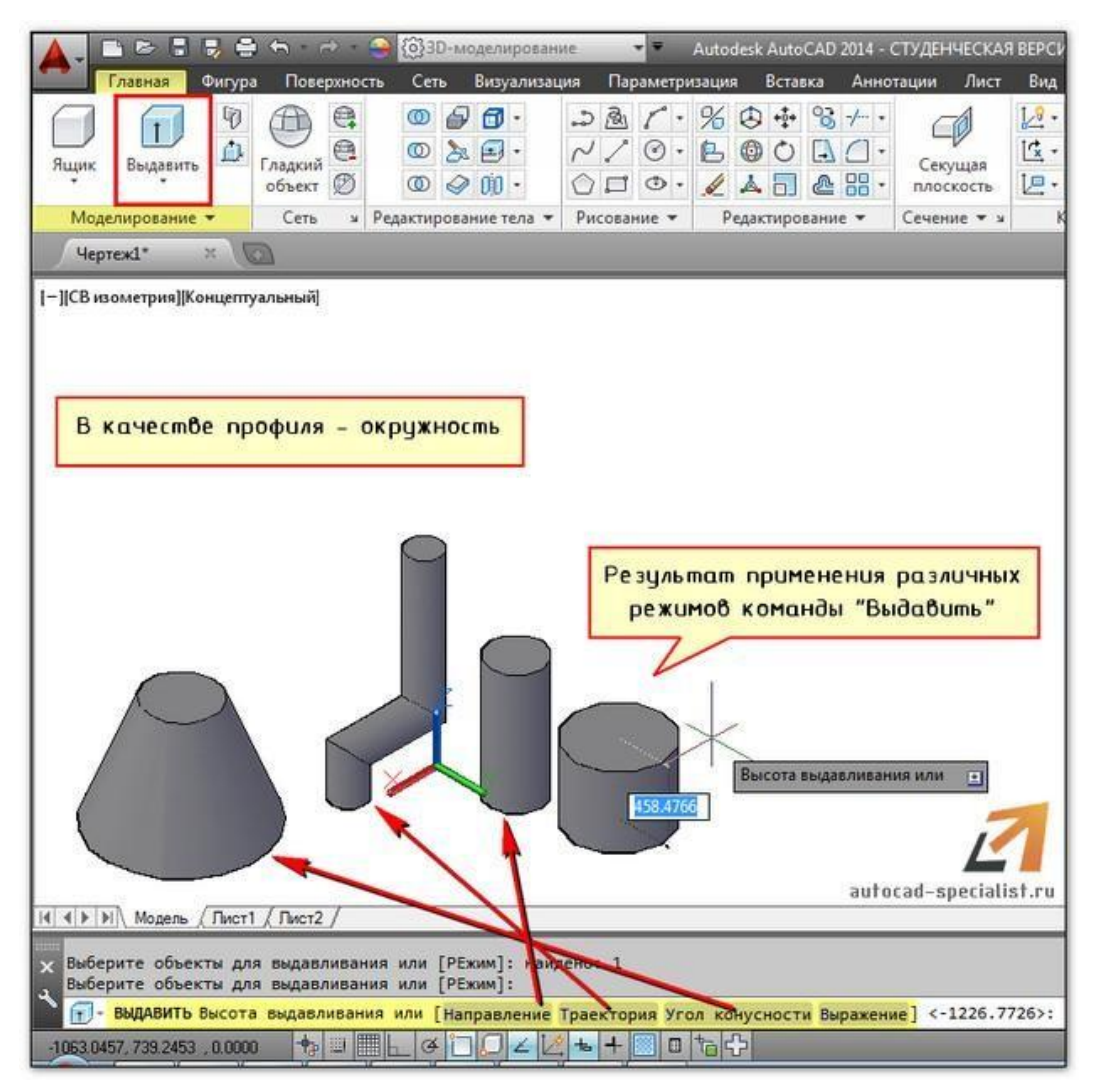

Результат применения различных режимов команды Автокад «Выдавить» Как видите, ничего сложного в данном подходе нет. Бесспорное преимущество команды – форма профиля может быть любой сложности.

#### **Команда AutoCAD Лофт**

Программа Автокад 3d подразумевает знание и применение на практике набора стандартных команд. Зная возможности того или иного инструмента, Вы быстро сможете справится с поставленной перед вами задачей. Ранее мы ознакомились с командой [«Выдавить»](https://infourok.ru/go.html?href=http%3A%2F%2Fautocad-specialist.ru%2F3d%2F3d-modeli-avtokad-iz-2d-primitivov-ch-1.html) и [«Вращать».](https://infourok.ru/go.html?href=http%3A%2F%2Fautocad-specialist.ru%2F3d%2F3d-modeli-avtokad-iz-2d-primitivov-chast-2.html) **Давайте рассмотрим еще один интересный инструмент AutoCAD (2d -> 3d), который позволяет создавать объемные объекты из плоских примитивов.**

Команда носит нестандартное название «Лофт». **Причем ее можно встретить в AutoCAD, 3d Max и др. графических программах.** Что ж, давайте более подробно разберем этот загадочный инструмент.

#### **3d модели AutoCAD с помощью Лофтинга**

С помощью команды Лофт можно создавать твердотельные объекты или поверхности за счет слияния двух или более профилей поперечных сечений. Чтобы сразу стало понятно, о чем идет речь, посмотрим на картинку.

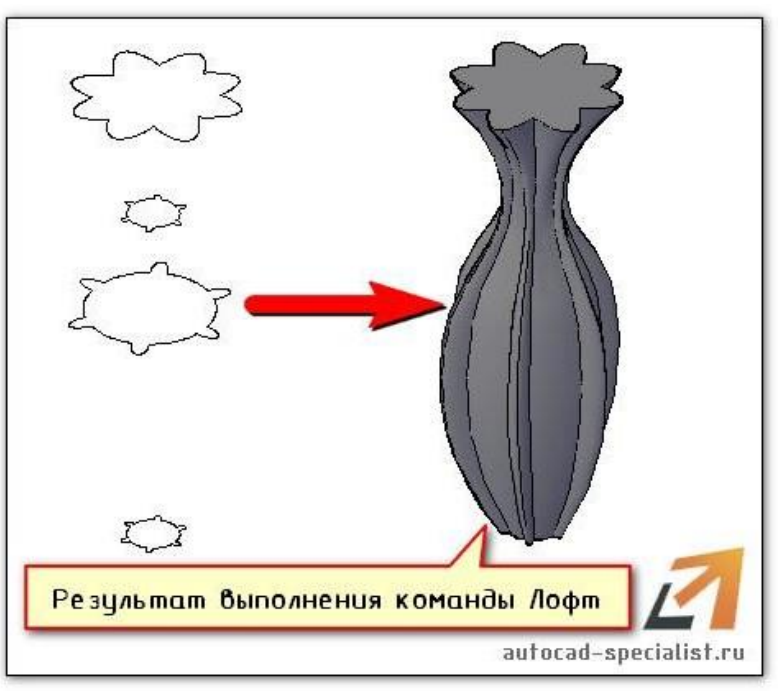

## Команда Лофт в AutoCAD

Форма получаемого 3D объекта напрямую зависит от профилей поперечного сечения и их местоположения в пространстве. В качестве профиля может выступать разомкнутая или замкнутая кривая. В первом случае результатом выполнения команды Лофт будет поверхность. Если же профили будут замкнутые, то - 3D тело.

## **3д моделирование Автокад – параметры команды «Лофт»**

Как и для любой команды Автокад ее параметры очень важны. Давайте рассмотрим основные параметры команды Лофт:

1) Режим – параметр, определяющий какой тип объекта будет после выполнения команды: 3D тело или поверхность.

ПРИМЕЧАНИЕ: Если в качестве профилей выступают замкнутые кривые, то при выборе режима «Поверхность» получится 3d объект-поверхность.

2) Профили поперечных сечений – форма нового 3d объекта будет формироваться в зависимости от выбранного варианта:

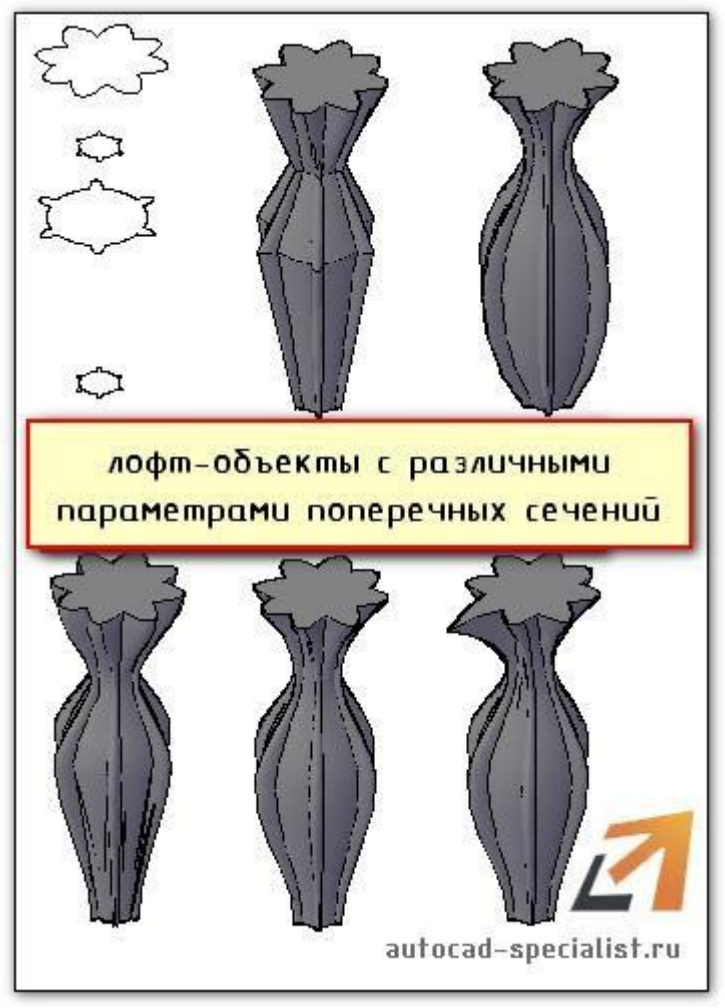

Профили поперечных сечений в AutoCAD

Во время создания объекта с помощью Лофт можно корректировать его форму, путем задания режима прохождения профиля через указанные поперечные сечения, например, кусочно-линейчатый, гладкий и др. К тому же когда объект создан, данный параметр можно менять в окне «Свойства» (Ctrl+1).

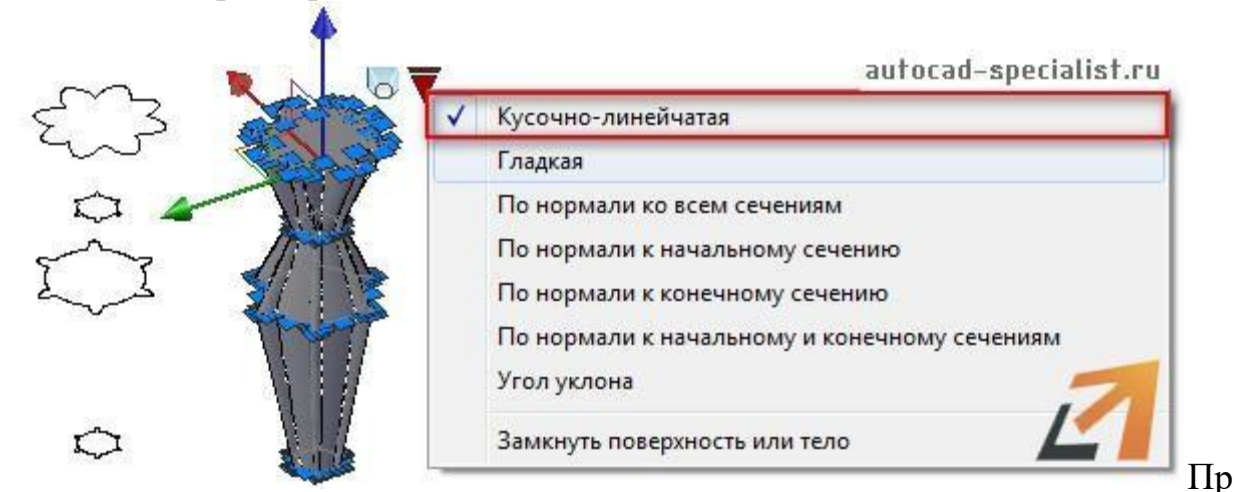

имер различных параметров профилей в Автокаде

3) Траектория. Если задать дополнительную траекторию, то у вас появится возможность управлять формой создаваемого объекта.

СОВЕТ: Старайтесь создавать криволинейную траекторию, которая будет начинаться на плоскости первого профиля, а заканчиваться – на плоскости последнего**.**

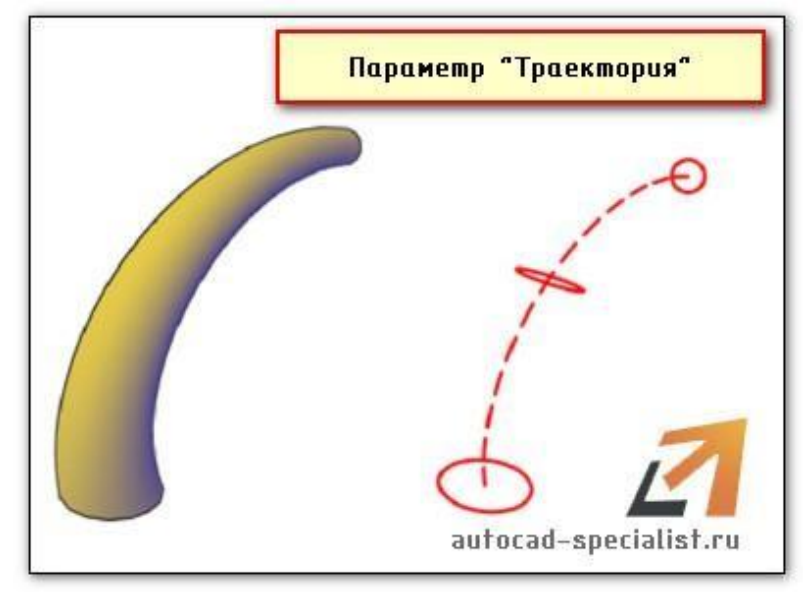

Команда AutoCAD Лофт и параметр «Траектория»

4) Направляющие. Задавая кривые-направляющие, которые согласуются с точками на соответствующих поперечных сечениях, возможно избежать таких нежелательных последствий, как складки в созданном 3D объекте.

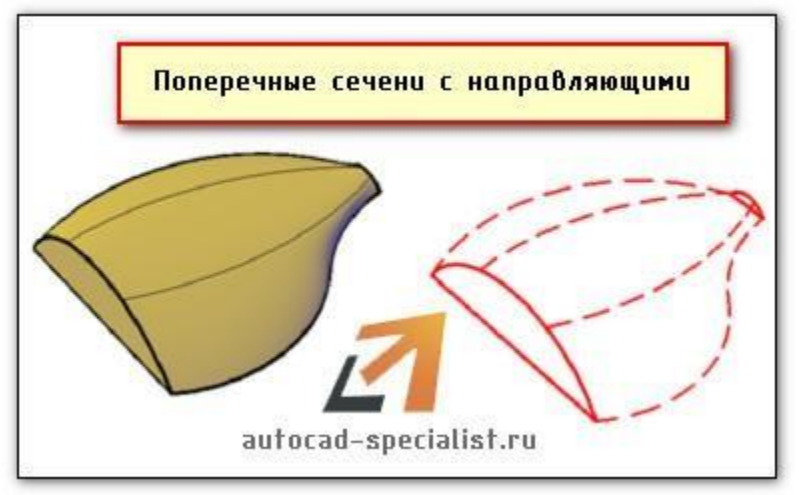

Команда AutoCAD Лофт и ее параметр «Направляющие» ПРИМЕЧАНИЕ: К направляющим есть строгие правила:

- они должны пересекать все поперечные сечения из которых состоит объект;

- начинаться на первом поперечном сечении;

- заканчиваться на последнем поперечном сечении.

## **Пример создания 3d модели AutoCAD с помощью Лофтинга**

Алгоритм создания объекта с помощью лофтинга очень прост:

1) Создать профили поперечных сечений необходимой формы (должно быть, как минимум, два профиля)

ПРИМЕЧАНИЕ: Профили поперечных сечений должны быть цельными объектами, т.е. если профиль состоит из кривой линии, которая представляет

собой совокупность отрезков, то их необходимо соединить в цельную кривую. Можно использовать такие команды, как «Соединить», «Область», «Контур».

2) Разместить их в трехмерном пространстве.

ПРИМЕЧАНИЕ: Если профили будут лежать в одной плоскости, то команда не выполнится.

3) Вызвать команду (Вкладка «Главная», панель «Моделирование»)

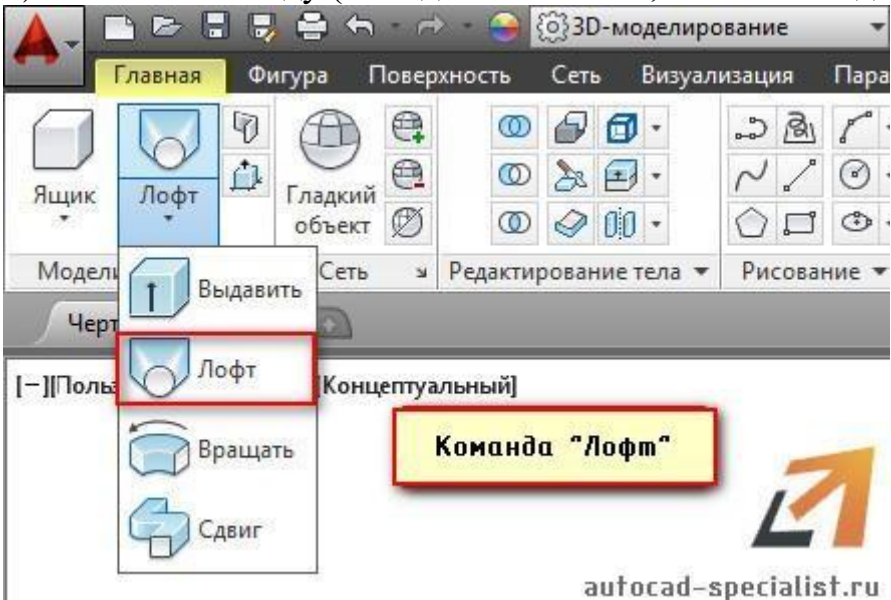

Выбор команды Автокад Лофт

4) Указать поочередно профили.

5) При необходимости, выбрать нужный режим.

Результат может выглядеть следующим образом:

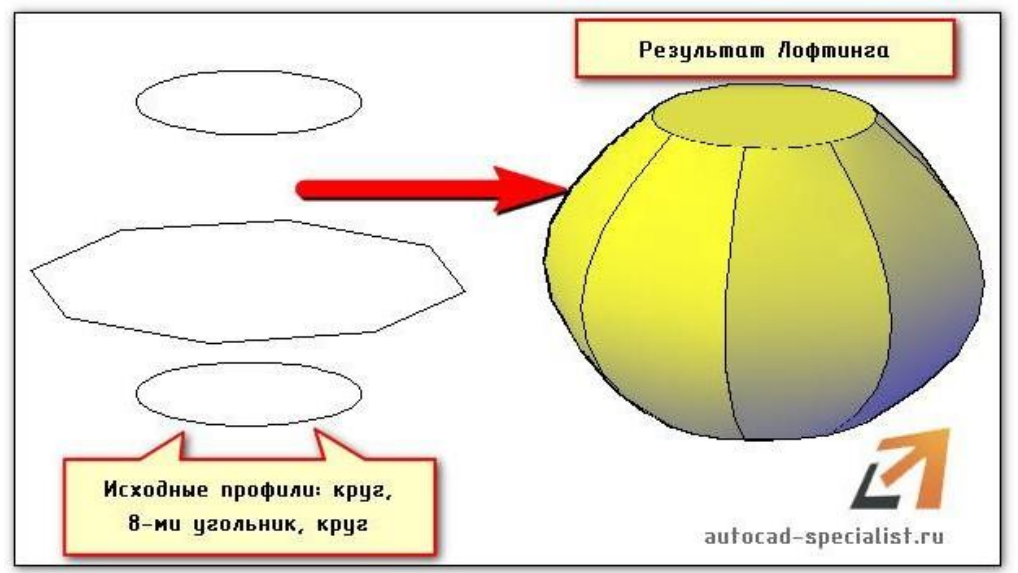

Лофт-объект из трех профилей в AutoCAD **Команда AutoCAD "Вращать"**

Рассмотрим 3d моделирование в Автокаде**,** в основе которого лежат двухмерные примитивы. Как упоминалось ранее, в AutoCAD 3d модели можно создавать двумя различными способами. Один из которых – создать плоский объект, а затем, используя соответствующие команды, придать ему объем. [Инструмент «Выдавить»](https://infourok.ru/go.html?href=http%3A%2F%2Fautocad-specialist.ru%2F3d%2F3d-modeli-avtokad-iz-2d-primitivov-ch-1.html) мы уже рассмотрели, теперь давайте уделим внимание команде «Вращать».

## **3d моделирование в Автокаде. Инструмент «Вращать»**

Построение 3d моделей в AutoCAD с помощью инструмента «Вращать» позволяет создавать тела вращения, в основе которых лежит криволинейная линия. Суть данного принципа – проста. Создание 3д модели в Автокаде сводится к построению линии нужной формы, а также указанию оси вращения. Как правило, для создания оси вращения используется отрезок, а вот линию можно создать с помощью сплайна или полилинии.

**ПРИМЕЧАНИЕ: Если в качестве профиля вы используете 3D полилинию или 3D сплайн, то убедитесь, чтобы объект был начерчен в одной плоскости. В противном случае команда «Вращать» не выполнится.**

Итак, ближе к сути. Рассмотрим пример. Создадим профиль произвольной формы используя сплайн. Для оси вращения создадим отрезок.

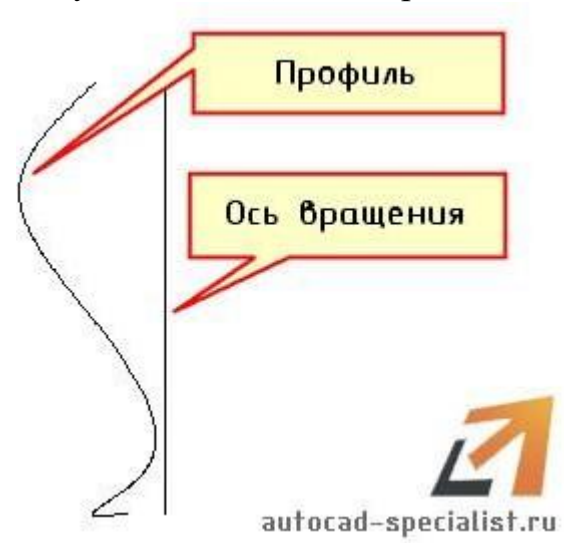

Заготовка для команды Автокад «Вращать»

Выберем команду «Вращать» на вкладке «Главная» - панель «Моделирование».

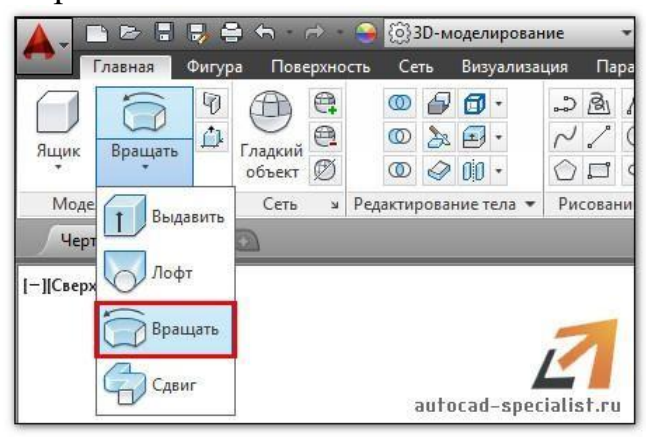

## Команда AutoCAD «Вращать»

Далее читаем запросы командной строки и пошагово выполняем инструкции:

- 1. Выбрать объекты для вращения (наш профиль);
- 2. Указать ось вращения (выбираем по очереди точки отрезка);
- 3. Задать угол вращения (по умолчанию 3600).

**ПРИМЕЧАНИЕ: Если профиль будет замкнутый, то в результате выполнения команды «Вращать» получится твердотельный объект, а если в качестве профиля будет выступать не замкнутая криволинейная линия, то получиться объект-поверхность (см. рис).**

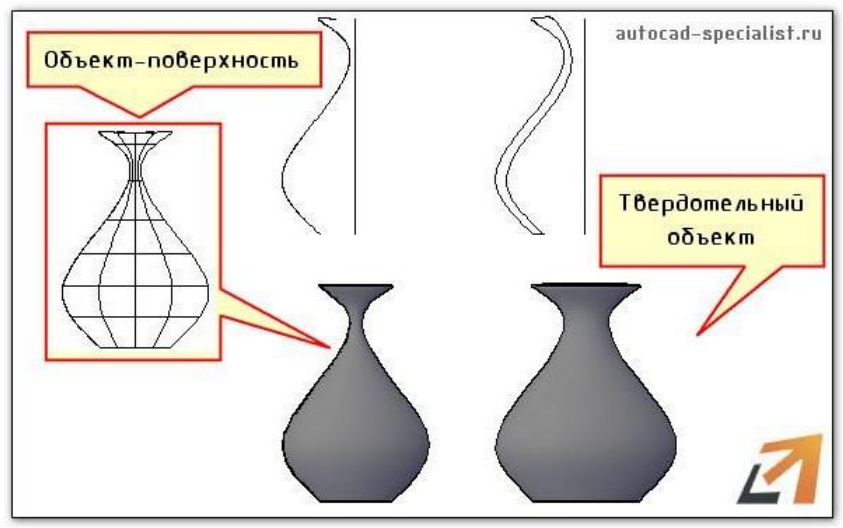

Результат команды AutoCAD «Вращать» **Команда AutoCAD "Сдвиг"**

Команда AutoCAD «СДВИГ» позволяет создавать трехмерные поверхности или тела за счет сдвига профиля вдоль траектории. Удлинение формы профиля (объекта, который сдвигается) вдоль указанной траектории позволяет создавать 3d модели AutoCAD различной формы и сложности.

В AutoCAD СДВИГ выполняется следующим образом: 2D профиль перемещается по траектории и выравнивается перпендикулярно к этой кривой. Режим выравнивания можно задать вручную. Если в качестве профиля выступает разомкнутый объект, то получится поверхность, а если замкнутый – то твердотельная модель. При необходимости можно выбрать режим, при котором даже замкнутый профиль будет образовывать объект-поверхность [\(читать](https://infourok.ru/go.html?href=http%3A%2F%2Fautocad-specialist.ru%2F3d%2Fsozdanie-3d-modeley-v-autocad.html) [подробнее про типы объектов AutoCAD\)](https://infourok.ru/go.html?href=http%3A%2F%2Fautocad-specialist.ru%2F3d%2Fsozdanie-3d-modeley-v-autocad.html).

Еще одна интересная особенность команды СДВИГ: вдоль указанной траектории можно сдвигать сразу несколько профилей различной формы. Чтобы сразу стало ясно, о чем идет речь, посмотрим на рис.

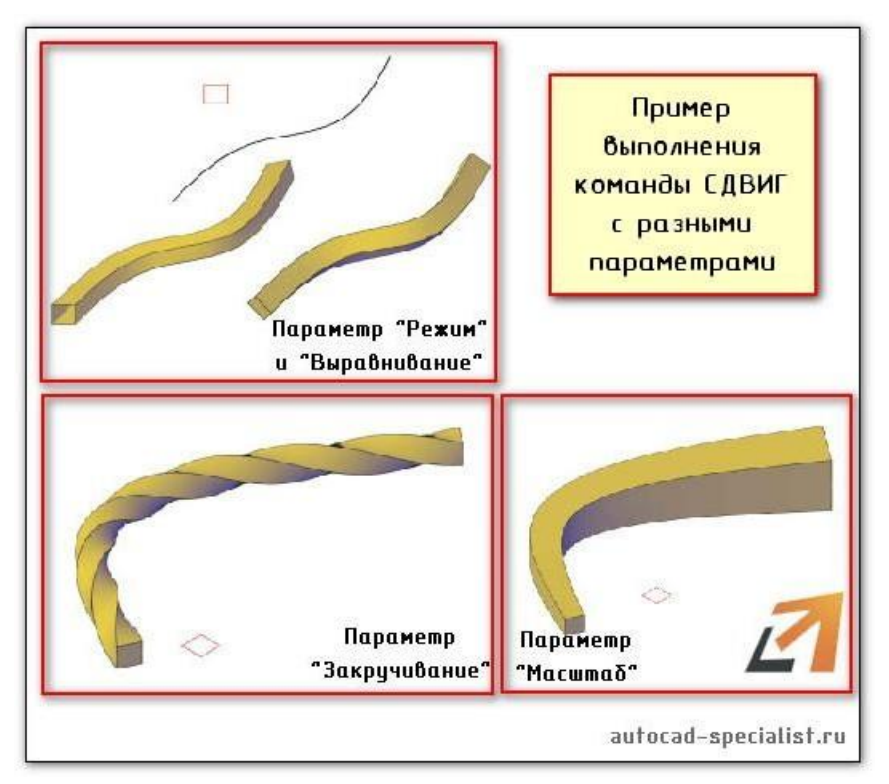

## Команда AutoCAD СДВИГ

3д моделирование Автокад с помощью команды «СДВИГ»

## **Алгоритм выполнения команды СДВИГ:**

1. Используя 2D примитивы, начертите траекторию и профиль сдвига (см. пример).

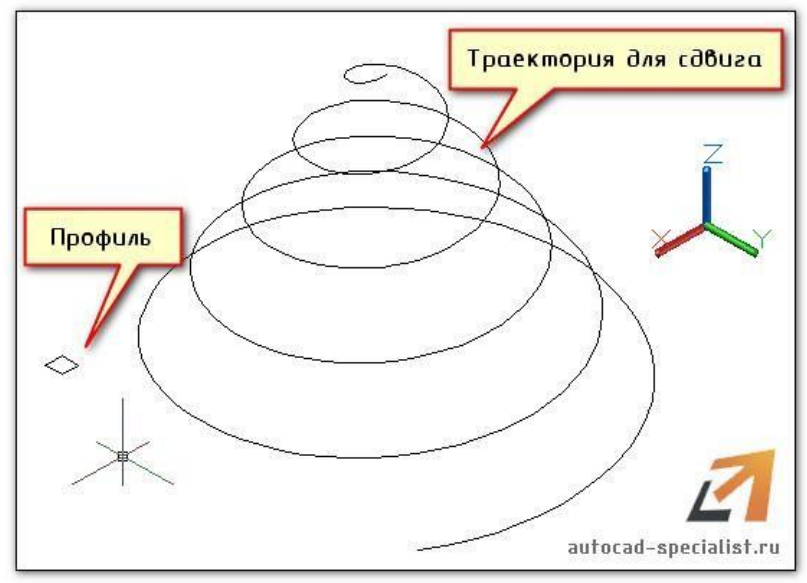

Заготовка для команды AutoCAD СДВИГ

2. На вкладке «Главная» на панели «Моделирование» выбираем команду СДВИГ.

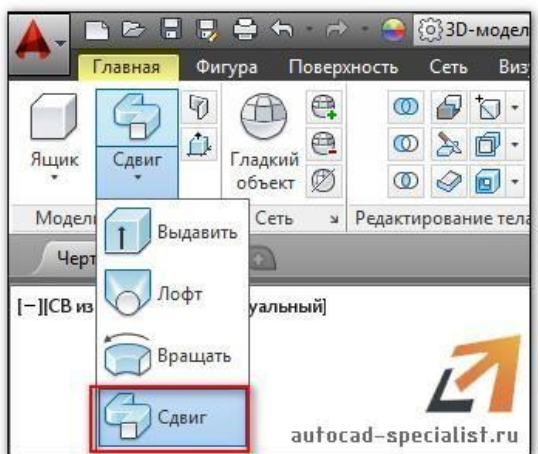

Выбор команды Автокад СДВИГ

3. Поэтапно выполняем запросы командной строки, выбирая при необходимости нужный параметр команды. Для получения более подробной информации о данной команде и всех ее параметрах воспользуйтесь справкой Autodesk (горячая клавиша F1).

Результат может выглядеть следующим образом:

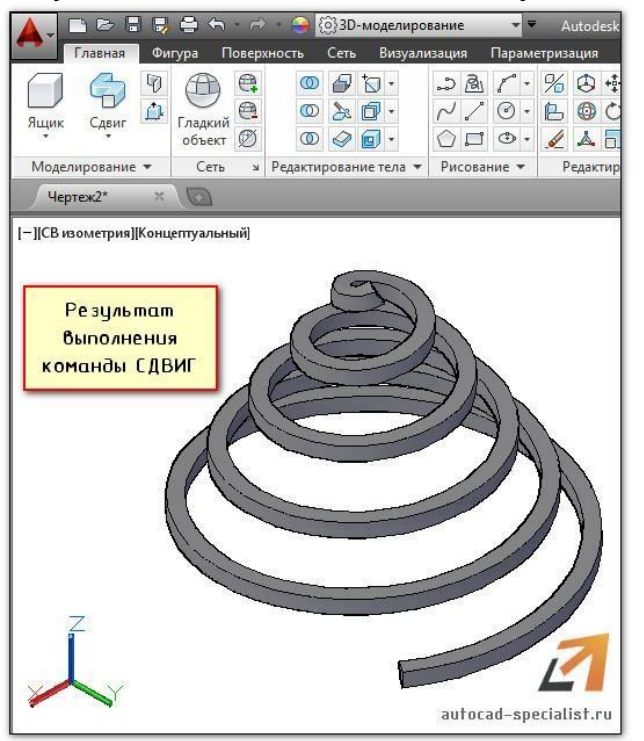

Трехмерный объект в AutoCAD созданный с помощью сдвига

## **Задание 6: Печать чертежей в Автокаде AutoCAD - вывод на печать в соответствии с ГОСТ.**

**Цель работы:** приобрести навыки грамотного выполнения настройки печати в AutoCAD.

## **Порядок выполнения работы:**

Как известно, любой чертеж должен быть оформлен в соответствии с ГОСТ. Одна из наболевших проблем - это сделать строгие отступы от чертежной рамки до края листа. Ведь у каждого принтера есть небольшая область, которая не пропечатывается. Она нужна для того, чтобы принтер мог захватывать лист. Чтобы добиться нужного результата, должна быть грамотно выполнена настройка печати в AutoCAD. Рассмотрим это более подробно.

### **Настойка печати в Автокаде.**

Все необходимые настройки следует выполнять в **Диспетчере параметров листов.**

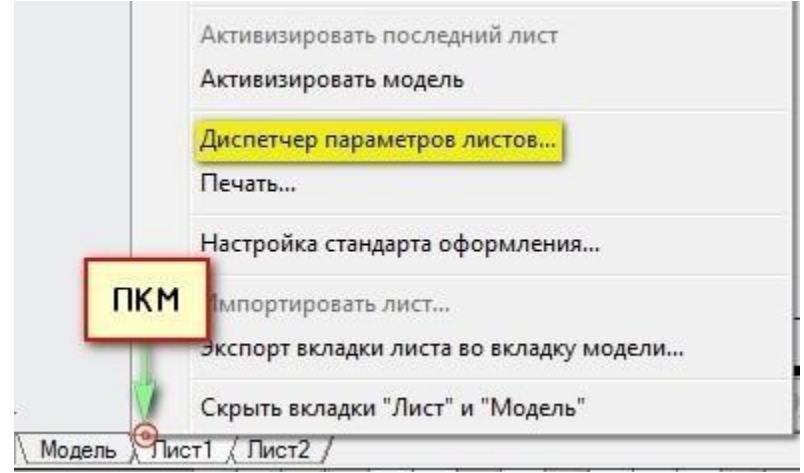

## Диспетчер параметров листов в AutoCAD

Откроется диалоговое окно Диспетчера, в котором нужно или создать новый, или отредактировать текущий набор параметров. Лучше, конечно же, один раз создать подходящий набор всех параметров для листов, чем каждый раз редактировать. Выберите «Создать», после чего укажите имя набора и нажмите «Ok».

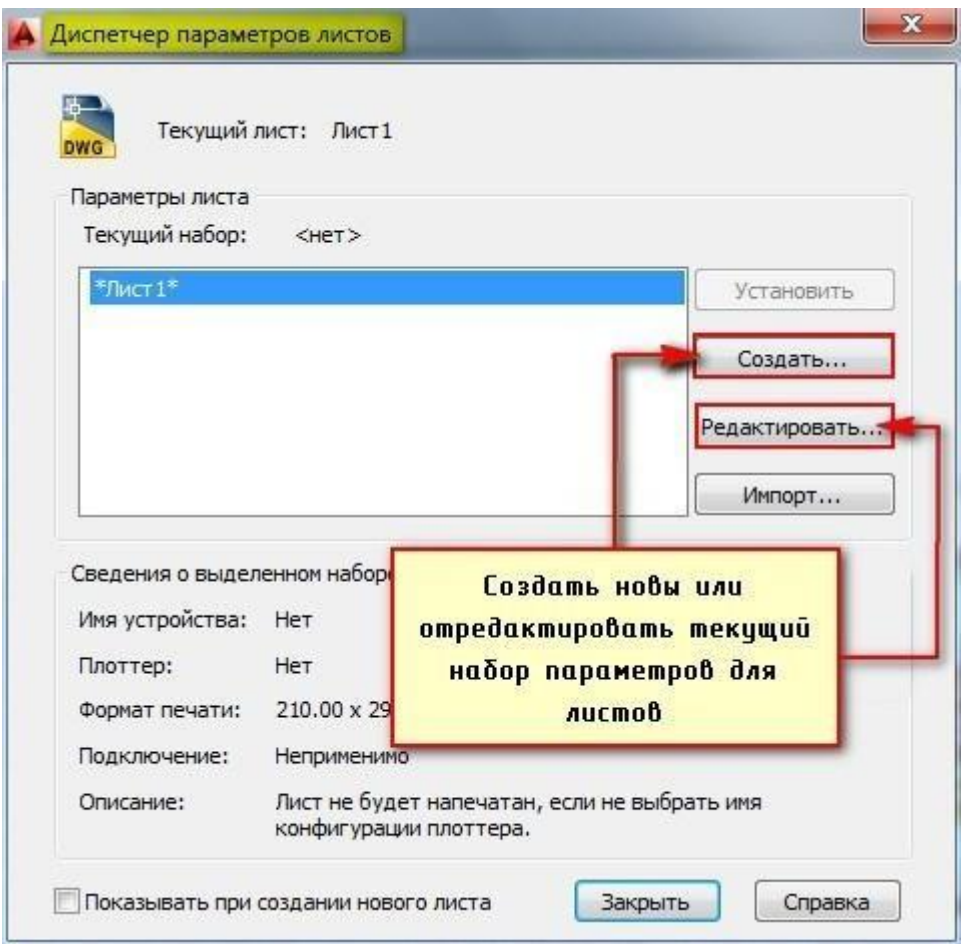

Создание/редактирование набора параметров листов в AutoCAD Откроется окно, в котором необходимо выполнить все настройки.

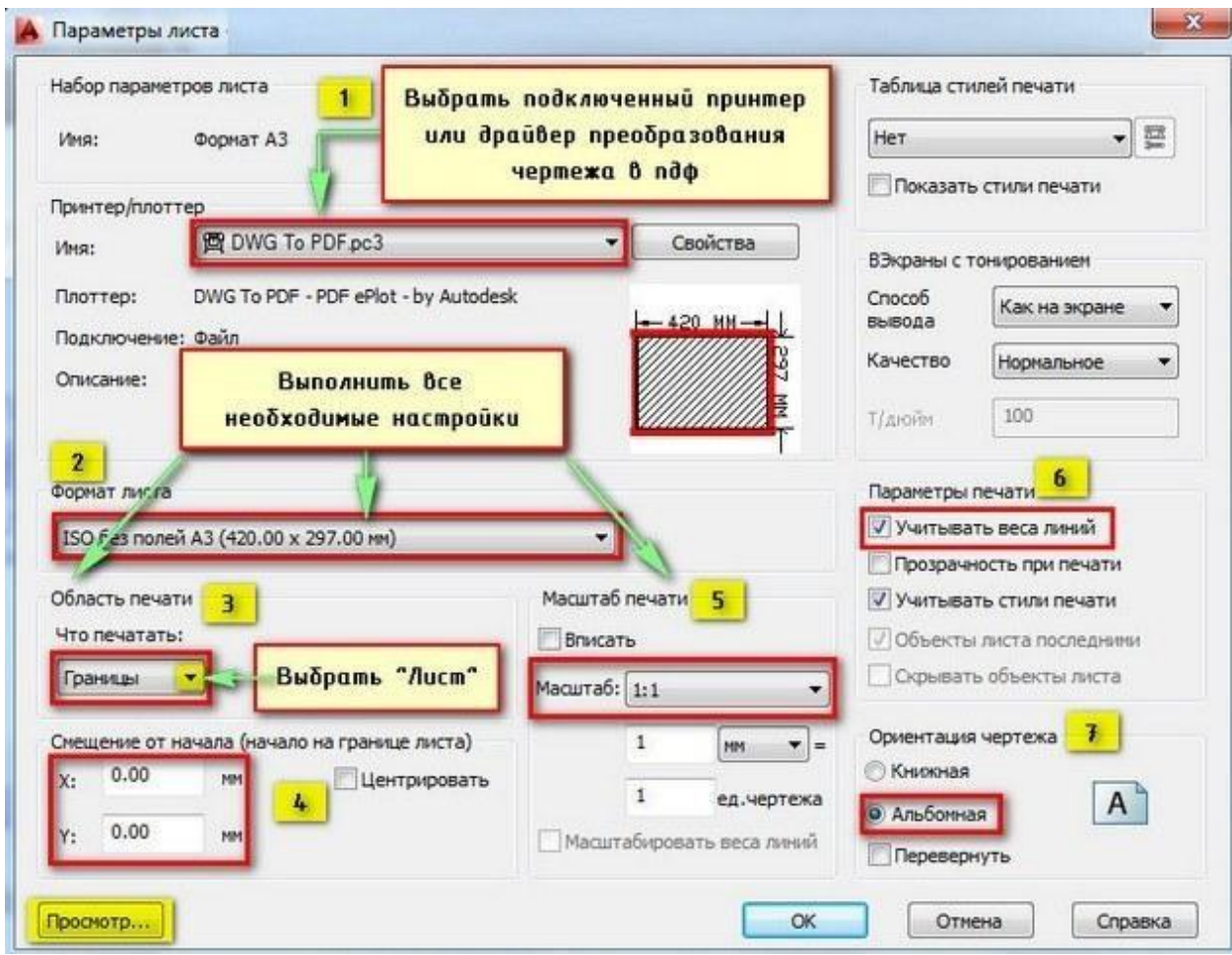

Выполните пошаговую настройку для печати в AutoCAD Итак, пойдем по порядку:

1) Выбрать принтер. Если никакое устройство не подключено, можно выбрать драйвер, преобразующий чертеж [Автокад в pdf](https://infourok.ru/go.html?href=http%3A%2F%2Fautocad-specialist.ru%2Foformlenie%2Fkak-sokhranit-avtokad-v-pdf.html) файл.

2) Указать формат листа. Из выпадающего списка следует выбрать подходящий. Причем международные форматы ISO без полей позволяют расширить границы печати AutoCAD, в результате чего расположение рамки на чертеже будет соответствовать ГОСТу.

3) Область печати Автокад следует выбрать из выпадающего списка.

Существует четыре варианта:

- Границы;
- Лист;
- Модель;
- Рамка.

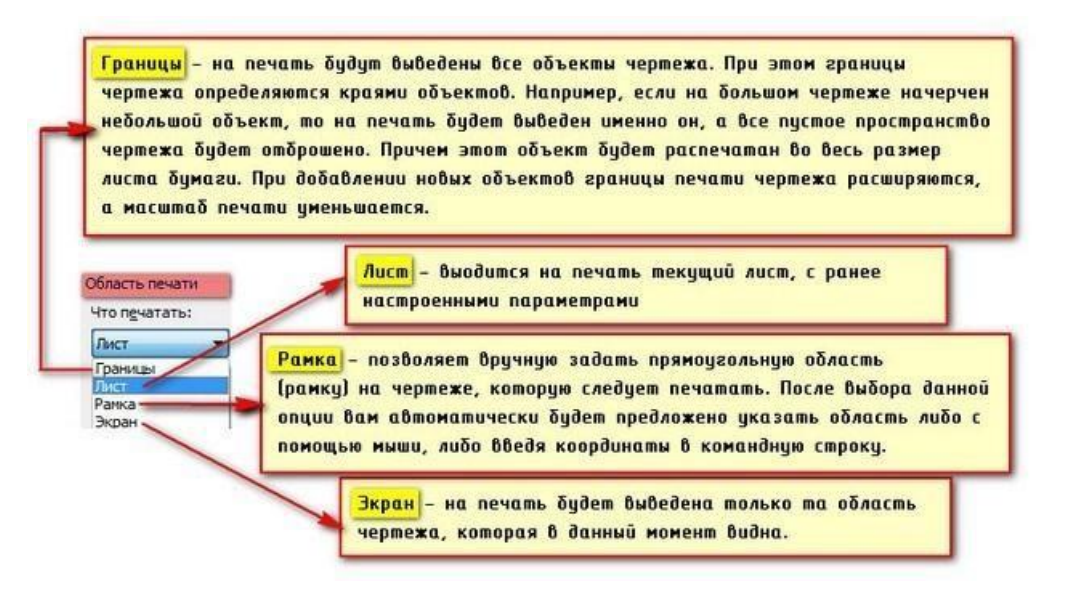

Настройка области печати в AutoCAD

Можно нажать кнопку «Просмотр…» в процессе подбора подходящего варианта.

4) При необходимости указать смещение чертежа или же центрировать его.

5) Задать масштаб.

**6)** В свитке «Параметры печати» поставить галочки напротив нужных действий. **Так, чтобы отображалась реальная толщина линий при печати в Автокад, следует выбрать «Учитывать веса линий».**

7) Выбрать ориентацию чертежа (книжную или альбомную).

По завершению нужно нажать «Ок» и присвоить созданный набор листам, которые будут выводиться на печать.

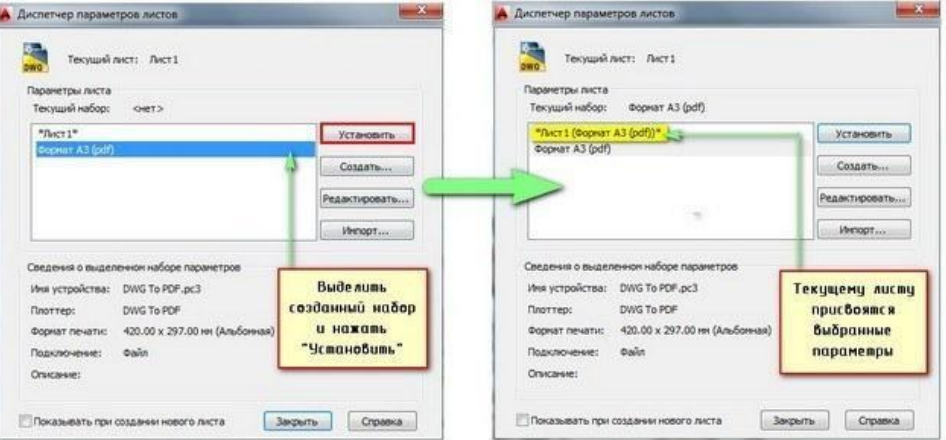

Установка созданного набора параметров в AutoCAD

**Хочется отметить, что непосредственное оформление чертежей следует выполнять на настроенных листах. Только в таком случае можно будет быстро и правильно их распечатать.**

#### **Печать файлов Автокад.**

Рассмотрим пример единичной печати. Переключимся на лист, который нужно распечатать, нажмем комбинацию клавиш Ctrl+P или Меню-приложения  $\rightarrow$  Печать…

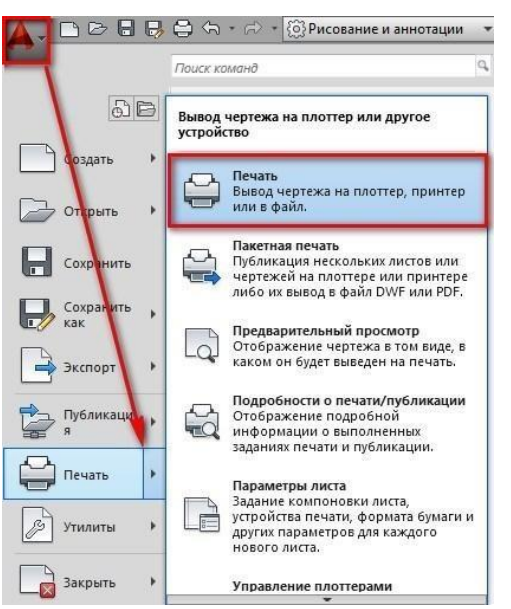

## Единичный вариант печати в AutoCAD

Появляется диалоговое окно «Печать». Т.к. мы ранее создавали набор определенных параметров и присвоили его листам, нам ничего больше настраивать не надо. Достаточно нажать «Ок» и начнется печать. Если вы выбирали драйвер DWG To PDF, то ваш чертеж будет конвертирован в формат pdf и для него нужно выбрать место хранения на вашем компьютере.

# **Электронное обеспечение учебного процесса по дисциплине**

Программы и видеофильмы:

- 1. Измерение горизонтального угла теодолитом 1шт.
- 2. Нивелир Н-3 Начало работы -1шт.
- 3. Нивелир Н-3 1-ая, 2-ая поверки -1шт.
- 4. Нивелир Н-3 3-я поверка -1шт.
- 5. Проверка места с нуля, определение вертикального угла 22.10.13. Д-

12 -1шт.

6. Общее устройство теодолита центрирование и горизонтирование 8.10.13 Д-12- 1 шт.

- 7. Работа с нивелиром Н-3К -1 шт.
- 8. Теодолит, для чего предназначен и как устроен-1 шт.
- 9. Geo. Расчет закруглений и другие гео-программы-1 шт.
- 10. GeoCalc -1 шт.
- 11. Geodezia 1.00 Геодезический калькулятор для Win32 -1шт.
- 12. help\_tract. Справка для всех программам -1шт.
- 13. Klk2.exe. Многофункциональный калькулятор -1шт.

14. Формирование, проектирование, вычерчивание поперечников, продольников, площади, объемы -1 шт.

15. Md100.exe. Программа нелинейной интерполяции и формирования поперечников на ПК + -1шт.

16. Nivelir 1.02 -1шт.

- 17. PGen v1.0 -1 шт.
- 18. Shahmat. Ведение учета слоев (Шахматовка) с примером -1шт.

19. Tankage Reckoning 1.25 T-Geoplan 6 - ГИС для создания и корректировки крупномасштабных топопланов-1 шт.

- 20. Tract. Формирование учета, поперечников, продольников -1шт.
- 21. trassa 1.00 -1шт.
- 22. ZemCad12 -1шт.

23. Геодезический калькулятор для Excel 2000XP -1шт.

24. Подкрановые пути для Excel 2000XP -1шт.

## **ПРОГРАММЫ ПО ГИДРОЛОГИИ**

1. Тахеометрия. Вычисление, вычерчивание – 1шт.

2. Уравнивание высокоточных нивелирных сетей для Excel 2000XP – редакция 29.05.2005 – 1шт.

#### **Критерии оценки внеаудиторной самостоятельной работы**

Оценки за выполнение самостоятельных внеаудиторных заданий выставляются за лекционную теоретическую часть по пятибалльной системе, за практические работы в форме «Зачета» и учитываются при защите практических работ и как показатели текущей успеваемости обучающихся.

Оценки за выполнение самостоятельных внеаудиторных работ на практических занятиях выставляются в форме «Зачета» за правильное выполнение в полностью выполненном объеме практической самостоятельной работы. Если по выполненной самостоятельной практической работы нет замечаний, а устный ответ проявляет знания студента не ниже

«удовлетворительно», самостоятельная практическая работа зачтена.

 Оценка «5» ставится: самостоятельная работа выполнена в полном объеме, в соответствии с заданием, с соблюдением последовательности выполнения, выполнена без ошибок; оформлена аккуратно.

• Оценка «4» ставится: самостоятельная работа выполнена в полном объеме, в соответствии с заданием, с соблюдением последовательности выполнения, частично с помощью преподавателя, присутствуют незначительные ошибки; работа оформлена аккуратно.

 Оценка «3» ставится: самостоятельная работа выполнена в полном объеме, в соответствии с заданием, частично с помощью преподавателя, присутствуют ошибки; по оформлению работы имеются замечания.

 Оценка «2» ставится: обучающийся не подготовился к самостоятельной работе, допустил грубые ошибки, по оформлению работы имеются множественные замечания.

## **Список рекомендуемой литературы**

### **Нормативно-правовые акты**

1.Конституция Российской Федерации от 12 декабря 1993.

2.Гражданский Кодекс Российской Федерации. Часть 1 от 30 ноября 1994. – № 51-ФЗ. Часть 2 от 26 января 1996. – №14-ФЗ. Часть 3 от 26 ноября 2001. – №146-ФЗ.

3.Земельный Кодекс Российской Федерации от 25 октября 2001. – №136 – ФЗ

4.Лесной кодекс Российской Федерации от 29 января 1997. – №22-ФЗ.

5. Водный кодекс Российской Федерации от 16 ноября 1995. – №167-ФЗ.

6.Воздушный кодекс Российской Федерации от 19 марта 1997. – №60-ФЗ.

7.Федеральный закон Российской Федерации от 29 декабря 2004 г. N 188- ФЗ Жилищный кодекс Российской Федерации

8.Градостроительный кодекс Российской Федерации от 7 мая 1998. – №73- ФЗ.

9.Федеральный закон от 24 июля 2007 г. N 221-ФЗ "О государственном кадастре недвижимости"

#### **Основные источники:**

- 1. Емельянова, Л. Г. Биогеографическое картографирование : учебное пособие для среднего профессионального образования / Л. Г. Емельянова, Г. Н. Огуреева. — 2 е изд., испр. и доп. — Москва : Издательство Юрайт, 2023. — 108 с. — (Профессиональное образование). — ISBN 978-5-534-13975-4. — Текст : электронный // Образовательная платформа Юрайт [сайт]. — URL: https://urait.ru»
- 2. Смалев, В. И. Геодезия с основами картографии и картографического черчения : учебное пособие для среднего профессионального образования / В. И. Смалев. — 2-е изд., перераб. и доп. — Москва : Издательство Юрайт, 2023. — 189 с. — (Профессиональное образование). — ISBN 978-5-534-17758-9. — Текст : электронный // Образовательная платформа Юрайт [сайт]. — URL: https://urait.ru/
- 3. Макаров, К. Н. Инженерная геодезия : учебник для среднего профессионального образования / К. Н. Макаров. — 2-е изд., испр. и доп. — Москва : Издательство Юрайт, 2023. — 243 с. — (Профессиональное образование). — ISBN 978-5-534- 89564-3. — Текст : электронный // Образовательная платформа Юрайт [сайт]. — URL: https://urait.ru/
- 4. Вострокнутов, А. Л. Основы топографии : учебник для среднего профессионального образования / А. Л. Вострокнутов, В. Н. Супрун, Г. В. Шевченко ; под общей редакцией А. Л. Вострокнутова. — 3-е изд., испр. и доп. — Москва : Издательство Юрайт, 2023. — 219 с. — (Профессиональное образование). — ISBN 978-5-534-16175-5. — Текст : электронный // Образовательная платформа Юрайт [сайт]. — URL: [https://urait.ru](https://urait.ru/bcode/530559)

#### **Дополнительные источники:**

1. Васильева, Н. В. Основы землепользования и землеустройства : учебник и практикум для среднего профессионального образования / Н. В. Васильева. — 3-е изд., перераб. и доп. — Москва : Издательство Юрайт, 2023. — 401 с. — (Профессиональное образование). — ISBN 978-5-534-18083-1. — Текст : электронный // Образовательная платформа Юрайт [сайт]. — URL: https://urait.ru

## **Интернет-ресурсы:**

1. Электронно-библиотечная система РГАУ-МСХА им. К.А. Тимирязева (далее ЭБС) сайт www.library.timacad.ru

- 2. Научная электронная библиотека «КиберЛенинка» https://cyberleninka.ru/
- 3. Сетевая электронная библиотека аграрных вузов https://e.lanbook.com/books

#### **Приложения**

#### *Письменные работы*

Письменные работы студентов – это получение навыков решения 8 контрольных работ и первые шаги в исследовательской работе. К ним относятся: контрольные работы; рефераты; доклады; курсовые проекты.

Каждая из них – это самостоятельное научно-прикладное исследование, которое является одновременно одной из форм контроля знаний студента как текущего, так и итогового, что необходимо студенту при выполнении одной из письменных работ. Этапное выполнение письменных работ разнесено по модулям дисциплины и строго контролируется преподавателями при оценке модуля по дисциплине.

*Контрольные работы* – одна из форм проверки и оценки усвоенных знаний, получение информации о характере познавательной деятельности, уровня самостоятельности и активности студентов в учебном процессе, эффективности методов, форм и способов учебной деятельности.

По виду различают следующие виды контрольных работ: аудиторные, домашние; текущие, экзаменационные; письменные, графические, фронтальные, индивидуальные.

Аудиторные контрольные работы проводятся во время лекций, практических или лабораторных занятий для определения текущих знаний студентов, могут быть в виде тестовых заданий как на бумажном носителе, так и в компьютерном варианте, отражаются в рабочих программах курсов.

Для домашних работ важно, чтобы система заданий предусматривала выявление знаний по определенной теме (разделу), пути решения тех или иных задач, понимание сущности изучаемых предметов и явлений, их закономерностей, умения самостоятельно сделать выводы и обобщения, творчески использовать знания и навыки.

При выполнении таких домашних работ следует использовать предложенную основную литературу и подбирать дополнительные источники.

Темы и задания для домашних работ разрабатывает ведущий преподаватель, ведущий практические занятия по данной дисциплине. Работа выполняется аккуратно, без помарок, желательно компьютерным текстом.

Ответы на поставленные в задании вопросы и предложенные варианты задач должны быть конкретны, логичны, по теме, при необходимости с выводами и обобщением, и собственным отношением к проблеме. Проверка домашней работы проводится во время плановых консультаций.

*Реферат* – краткое изложение в письменной форме или в форме публичного доклада содержания заданной темы или научного труда, представляющий собой самостоятельную научно-исследовательскую работа студента, где раскрывается исследуемая проблема.

Изложение материала должно носить проблемно-тематический характер, показывать различные точки зрения, а также собственные взгляды на проблему. Содержание реферата должно быть логичным.

Темы реферата разрабатывает преподаватель, ведущий данную дисциплину. Перед началом работы над рефератом следует наметить план и подобрать литературу. Прежде всего, желательно пользоваться литературой, рекомендованной учебной программой, а затем расширить список источников, включая и использование специальных журналов, где имеется новейшая научная информация. Работа студента над рефератом не должна превышать 15 часов, поэтому все источники, используемые студентом желательно указывать по каждой теме реферата.

Критериями оценки реферата являются: соответствие теме; глубина проработки материала; правильность и полнота использования источников; оформление реферата.

По материалам доклада составляется реферат – письменная научная работа, объем которой должен составлять 10–12 страниц формата А4. Формат текста должен соответствовать общепринятому формату научной статьи.

Структура доклада: титульный лист; вступление; основная часть; заключение; список литературы.

Доклады содержательно практически ничем не отличаются от рефератов и являются зачетной работой.

*Доклад* – вид самостоятельной работы, который используется в учебных и внеаудиторных работах, способствует формированию исследовательских навыков работы, расширяет познавательные интересы, приучает практически мыслить. При написании доклада по заданной теме следует составить план, подобрать материалы, основные источники. Работая с источниками, следует систематизировать сведения, сделать выводы и обобщения.

Доклад готовится к научно-практическим конференциям, а также к лекциям (чтение темы вместо преподавателя) или на семинарские (практические) занятия, деловые игры и т.д.